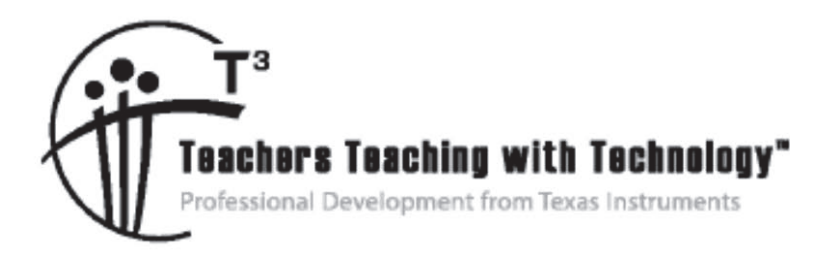

# **Connecting Middle Grades Science and Mathematics with TI-Nspire™ and TI-Nspire™ Navigator™ – Day 3**

© 2015 Texas Instruments Incorporated Materials for Workshop Participant<sup>\*</sup>

\*This material is for the personal use of  $T^3$  Instructors in delivering a  $T^3$  w orkshop.  $T^3$  Instructors are further granted limited permission to copy the participant packet in seminar quantities solely for use in delivering seminars for w hich the  $T^3$  Office certifies the Instructor to present.  $T^3$  w orkshop organizers are granted permission to copy the participant packet for distribution to those w ho attend the  $T<sup>3</sup>$  w orkshop.

\*This material is for the personal use of participants during the w orkshop. Participants are granted limited permission to copy handouts in regular classroom quantities for use w ith students in participants' regular classes. Participants are also granted limited permission to copy a subset of the package (up to 25%) for presentations and/or conferences conducted by participant inside his/her ow n district institutions. All such copies must retain Texas Instruments copyright and be distributed as is.

Request for permission to further duplicate or distribute this material must be submitted in w riting to the  $T^3$ Office.

Texas Instruments makes no w arranty, either expressed or implied, including but not limited to any implied w arranties of merchantability and fitness for a particular purpose, regarding any programs or book materials and makes such materials available solely on an "as-is" basis.

In no event shall Texas Instruments be liable to anyone for special, collateral, incidental, or consequential damages in connection w ith or arising out of the purchase or use of these materials, and the sole and exclusive liability of Texas Instruments, regardless of the form of action, shall not exceed the purchase price of this calculator. Moreover, Texas Instruments shall not be liable for any claim of any kind w hatsoever against the use of these materials by any other party.

Mac is a registered trademark of Apple Computer, Inc.

Windows is a registered trademark of Microsoft Corporation.

T<sup>3.</sup>Teachers Teaching with Technology, TI-Nspire, TI-Nspire Navigator, Calculator-Based Laboratory, CBL 2, Calculator-Based Ranger, CBR, Connect to Class, TI Connect, TI Navigator, TI SmartView Emulator, TI-Presenter, and ViewScreen are trademarks of Texas Instruments Incorporated.

# T3 Professional Development Categories and Learning Objectives

There are three categories of  $T<sup>3</sup>$  Professional Development, each with a unique set of learning objectives. This workshop is focused on technology integration, and its objectives are as follows:

# **Technology Integration**

- $\triangleright$  Emphasis on learning to use TI technology, with broad "how-to" coverage highlighting a wide range of features
- $\triangleright$  Subject/content-focused training on appropriate usage of TI technology in the classroom
	- I am comfortable with essential technology skills for exploring math and science content.
	- I can design opportunities for students to use technology as a tool to deepen their understanding of mathematics and science.
	- I can locate and download TI activities that align to my standards.
	- I can describe the role technology should play in the successful implementation of my standards, and I can implement a vision of a classroom where students routinely use technology to engage in the practice and content standards.

Workshops focused on instructional practices and content knowledge have the following objectives:

# **Instructional Practices**

- $\triangleright$  Emphasis on classroom practices with technology as a tool to enhance student learning
- ¾ Models CCSS, TEKS, and STEM tasks using in-depth discussions, reflective practices, and essential technology skills
	- I can demonstrate the importance of teacher actions for students' engagement in the Practices, and I can take actions that will enable students to become mathematical and scientific practitioners.
	- I can describe the role that technology should play in the successful implementation of my standards, and I can implement a vision of a classroom where students routinely use technology to engage in practice and content standards.
	- I can design tasks for students to employ the Practices, using technology as a tool to deepen their understanding of mathematics and science.
	- $\bullet$  I can ask questions designed to make student thinking visible to push them to think about connections, make comparisons, or probe their understanding.

# **Content Knowledge**

- $\triangleright$  Emphasis on content with technology as support
- $\triangleright$  Addresses critical, tough-to-teach topics and new content standards for CCSS or TEKS
	- I have a deeper understanding of the mathematics and science in my content area, and I am aware of the shifts in content that affect what I teach.
	- I can design opportunities for students to use technology as a tool to deepen their understanding of mathematics and science.
	- I can locate and download TI activities that align to my standards.
	- I can describe the role technology should play in the successful implementation of my standards, and I can implement a vision of a classroom where students routinely use technology to engage in the practice and content standards.

# **Connecting Middle Grades Science and Mathematics with** TI-Nspire™ and TI-Nspire™ Navigator™ – Day 3

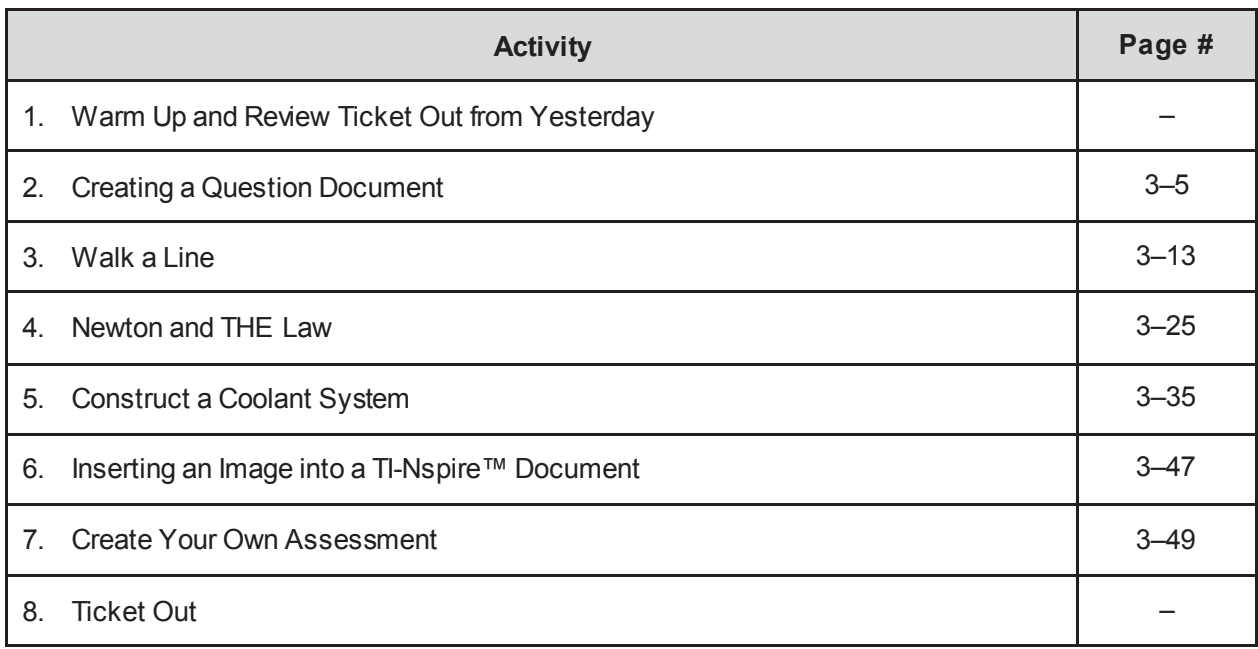

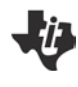

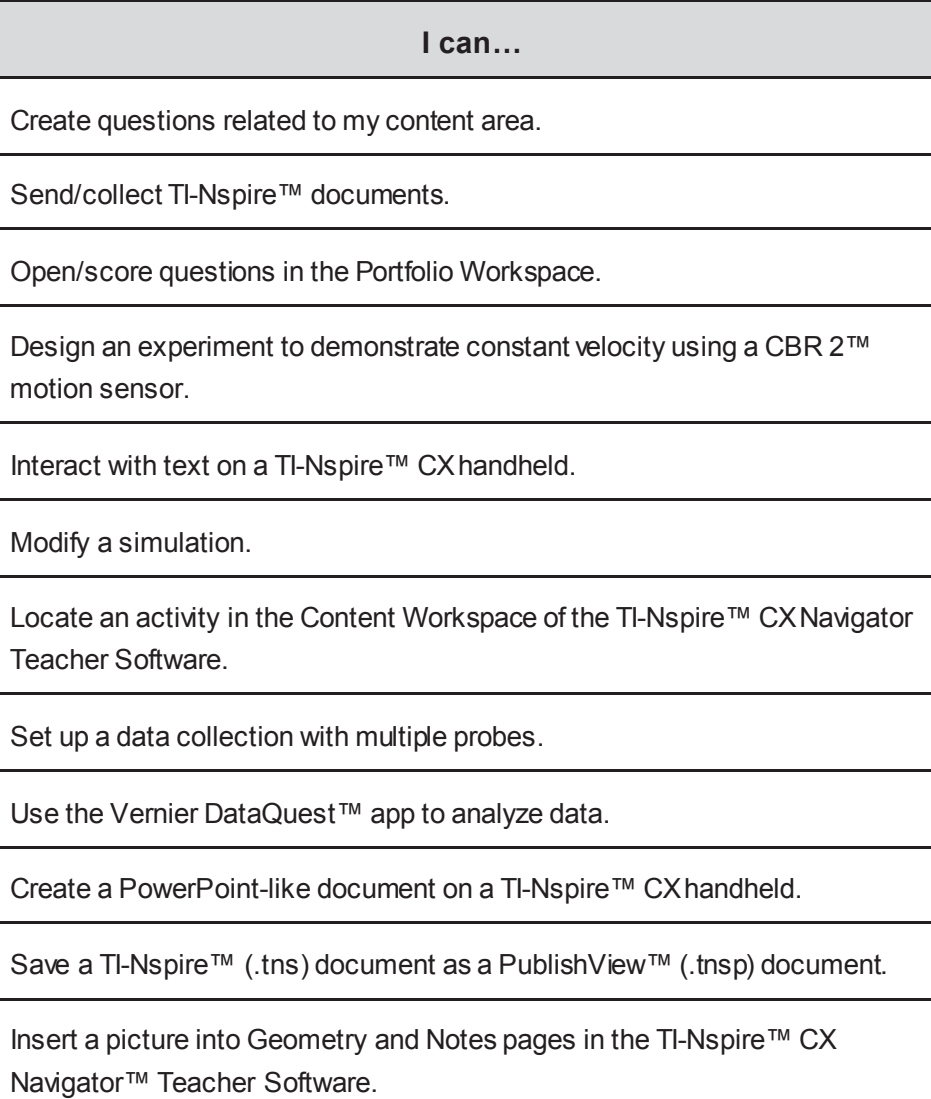

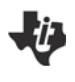

# **Creating a Question Document TI PROFESSIONAL DEVELOPMENT**

# **Activity Overview**

*In this activity, you will create a question document using the Question application of the TI-Nspire™ family of Teacher Software. You will also explore the properties of the six question types – Multiple Choice, Open Response, Equations and Expressions, Coordinate Points & Lists, Image, and Chemistry.*

## **Materials**

• TI-Nspire™ CX or TI-Nspire™ CX Navigator™ Teacher Software

## **Inserting a Question**

- Open the Teacher Software.
- **Note:** TI-Nspire™ documents with the Question application can only be created with the Teacher Software. The Question application is not available in the TI-Nspire™ Student Software.
- Go to the Documents Workspace and create a new document by clicking the New Document  $i$ con,  $\sqrt{ }$
- x Insert a Question application by selecting **Insert > Question**.

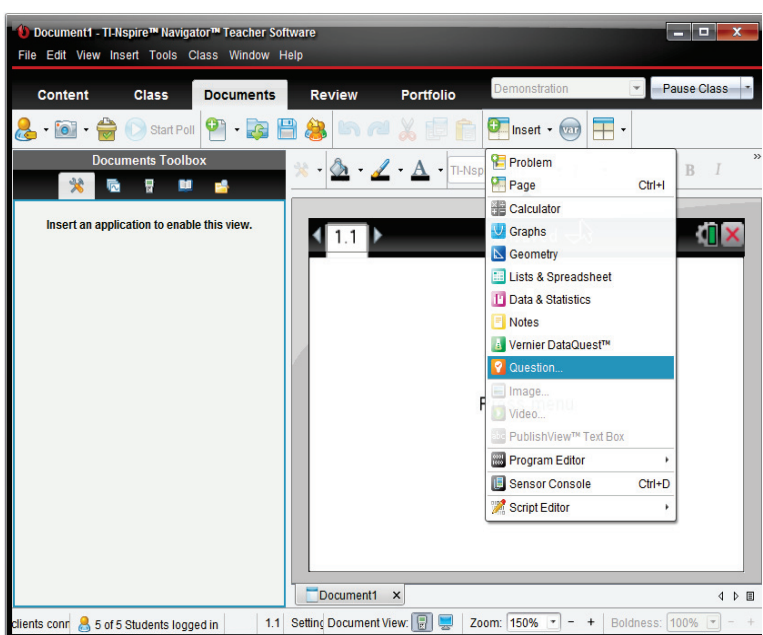

After you select **Insert > Question**, the Choose Question Type dialog box will appear. The following Activities will illustrate the different question types.

3-5

### H. **Creating a Question Document TI PROFESSIONAL DEVELOPMENT**

# **Activity 1: Inserting a Multiple Choice Question**

- x Select **Multiple Choice > Custom Choice**.
- **Note:** A brief description of the highlighted Question Type appears at the bottom of the window.
- x Click **Insert**.
- In the question field, type: *Solve for x:*
- **EXECTE And EXPLO** in the Document **on the Document** Tools **X** pane in the Documents Toolbox and selecting **Insert > Expression Box**.
- Type the equation  $\frac{9}{5}x + 32 = 212$  into the Expression Box. Press Enter to close the Expression Box.

**Shortcut:** An Expression Box can also be inserted by pressing **Ctrl+M**.

**Tech Tip:** A variety of math templates can be accessed by selecting the **U** Utilities pane in the Documents Toolbox.

Enter answer choices: Click in the first answer field. Insert an Expression Box. Type the first answer choice, putting a space between the integer and the fraction. Press Enter to close the Expression Box. To move to the next answer field, click in the next field or press Enter. Continue to type the following answer choices.

$$
x = 135\frac{5}{9}
$$
,  $x = 324$ ,  $x = 100$ ,  $x = 439\frac{1}{5}$ 

**Tech Tip:** To remove an empty answer field, click in that field and press the Backspace key.

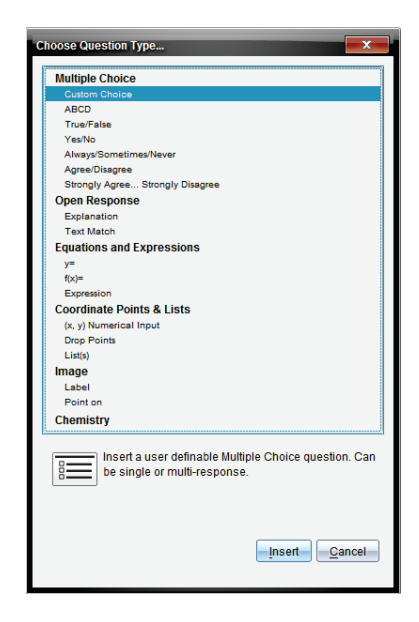

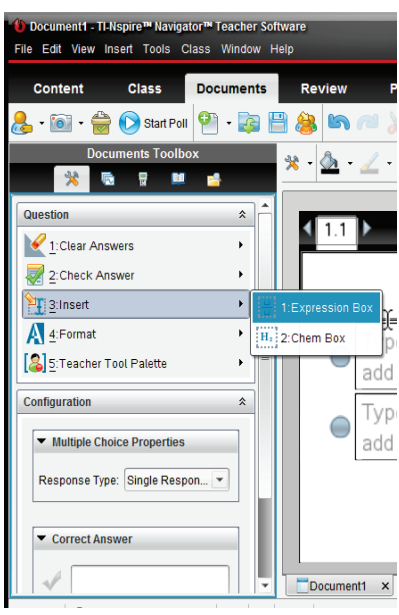

Solve for x: 
$$
\frac{9}{5}x + 32 = 212
$$

$$
\bigcirc \overline{x} = 135\frac{5}{9}
$$
\n
$$
\bigcirc \overline{x} = 324
$$
\n
$$
\bigcirc \overline{x} = 100
$$
\n
$$
\bigcirc \overline{x} = 439\frac{1}{5}
$$

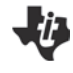

# **Creating a Question Document TI PROFESSIONAL DEVELOPMENT**

- As you type answer choices, they automatically appear in the Correct Answer fields in the Configuration panel of the Document Tools.
- Select the correct answer by clicking on the check mark in front of the answer choice.
- **Note:** In the Configuration panel, the Multiple Choice Properties can be changed to allow a different Response Type. Single Response allows one correct answer, while Multiple Response allows multiple correct answers. The Multiple Choice Properties and Correct Answer fields can be collapsed by clicking  $\rightarrow$ and expanded by clicking  $\blacktriangleright$ .

The other types of Multiple Choice Questions are inserted in a similar fashion.

There are **two types** of question documents: *Exam* and *Self-Check*. Exam documents can be scored using the TI-Nspire™ Navigator™ System or TI-Nspire™ Navigator™ NC System.

A Self-Check document allows students to check their answers after they select or enter a response. The default setting for the Document Type is Exam.

To create a Self-Check Question document, select [3] **Teacher Tool Palette > Question Properties**. Change the Document Type to **Self-Check** and click OK.

The following notes apply to Self-Check documents:

- The document type selected applies to all questions in the current document.
- After students answer a question in a Self-Check document, they can check their answers by selecting **Check Answer** from the Menu. A message ("Your current answer is correct." or "Your current answer is incorrect.") is displayed. If the answer is incorrect, two options appear: Show Correct Answer and Try Again.
- In Self-Check documents, the Explanation response type (not scored) question does not display the correct or incorrect answer message when students select **Check Answer**. However, any suggested response entered by the teacher will be displayed. The Text Match response type (scored) requires students to exactly match the correct answer, including templates, if applicable. When students select **Check Answer**, the correct or incorrect answer message will be displayed.

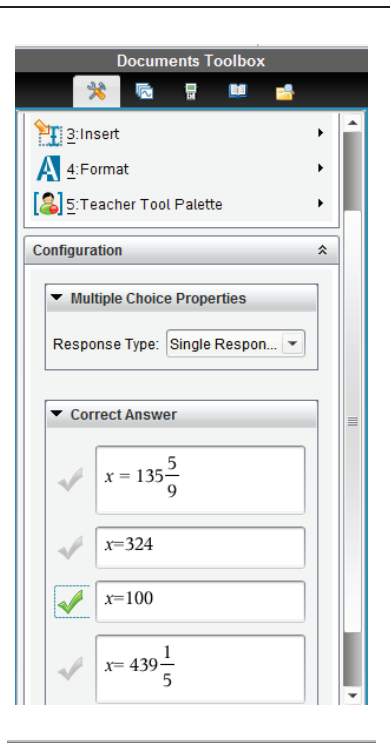

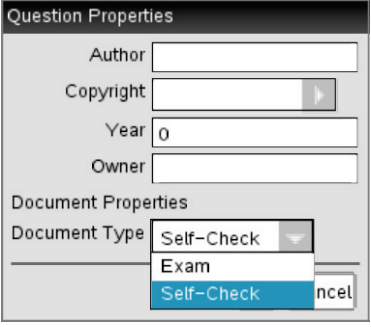

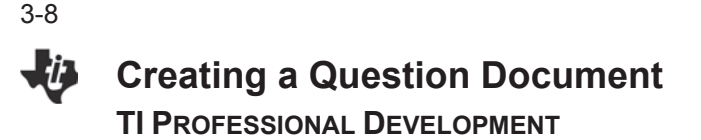

# **Activity 2: Inserting Open Response Questions**

An Open Response question prompts the student to write a response. The Explanation question type allows students to respond without any predefined answers. The Text Match question type allows the teacher to specify an answer for the student response. Text Match questions are automatically graded; Explanation questions are not automatically graded.

- x Insert a new question by clicking **Insert > Question**
- x Select **Open Response > Text Match**.
- x Click **Insert**.
- Type the following problem into the question field:

*A triangle whose angles measure less than 90° is called a/an \_\_\_\_\_\_\_\_\_ triangle.*

**Note:** You can type any combination of text, math expressions, and chemical equations in the question field. You may also add an image in the question field.

- Open the Configuration panel. Select the response type as Text Match, and type the correct answer. The Text Match response type requires students to exactly match your suggested response.
- Select the **Ignore Case** check box if capitalization is not important.

**Tech Tip:** Math templates and symbols can also be accessed by clicking the Utilities icon in the Correct Answer field.

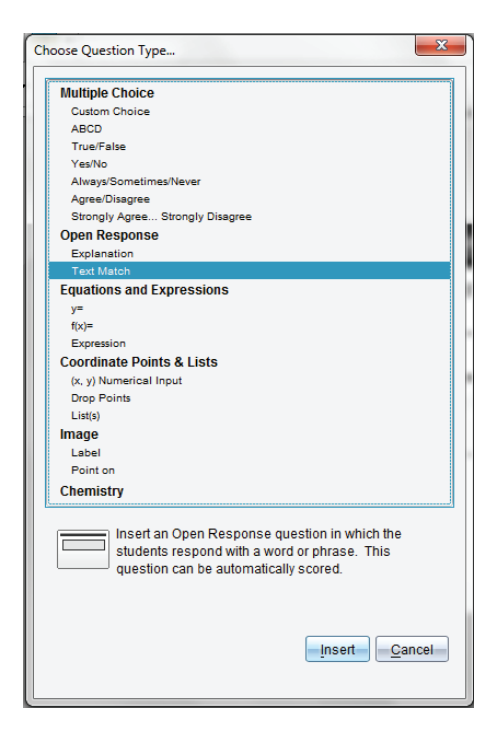

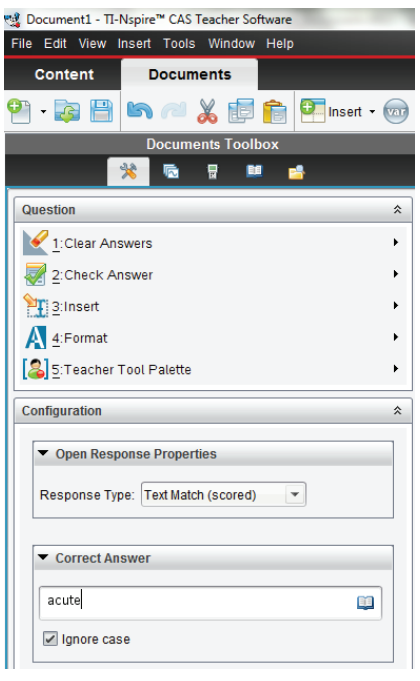

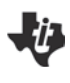

# **Creating a Question Document TI PROFESSIONAL DEVELOPMENT**

**Activity 3a: Inserting Equations and Expressions Questions**

- x Insert a new question by selecting **Insert > Question.**
- x Select **Equations and Expressions > Expression**.
- x Click **Insert**.
- Type the following problem into the question field: *What is the slope of the line*  $2x - 3y = 12$ ?

**Note:** Use an Expression Box for the equation.

In the Configuration panel, under Expression Properties, change Response Type to **Number**. Type 2  $\frac{2}{3}$  in the

Correct Answer field. If desired, change the Tolerance from  $\pm 0$  to  $\pm 0.001$ .

# **Activity 3b: Inserting Equations and Expressions y= Questions**

- x Insert a new question by clicking **Insert > Question**.
- x Select **Equations and Expressions >** *y* **=**.
- x Click **Insert**.
- Type the following problem into the question field:

*Write the equation of a line whose slope is –2 and whose y-intercept is 3.*

- In the Configuration panel, under Equation Properties, check the box for **Include a Graph Preview**. In the Correct Answer field, type –2*x* + 3 as an accepted response. Check the box for **Accept equivalent responses as correct**.
- **Note:** In the Configuration panel, under Equation Properties, the Response Type options include *y* = and  $f(x)$  = notation. The number of responses and prompt location can be changed, and students can be allowed to show their work in a series of blank fields.
- **Note:** When might you choose not to check the box for **Accept equivalent responses as correct**?

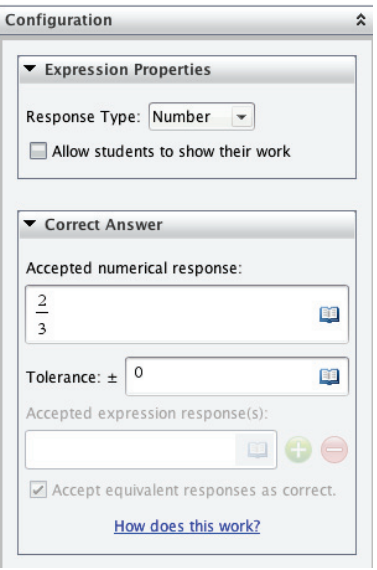

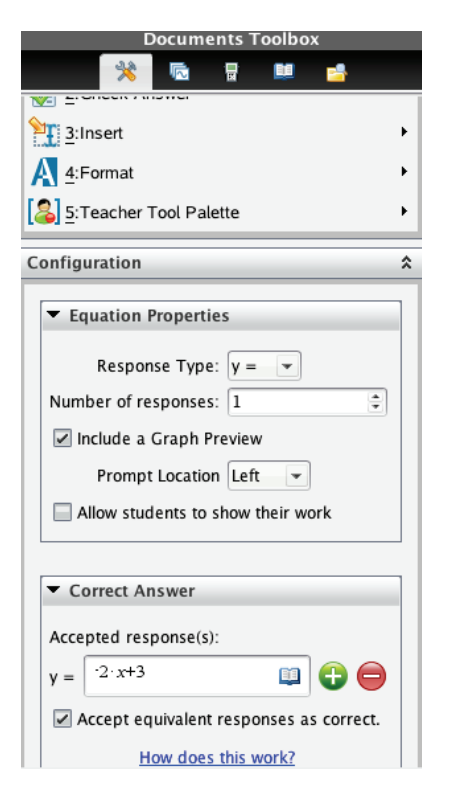

3-10

Li I

# **Creating a Question Document TI PROFESSIONAL DEVELOPMENT**

**Note:** By changing the Equation Properties to **Include a Graph Preview**, the page layout of the question is automatically changed and a Graphs application is inserted on the right side of the screen. When an expression is typed into the  $y =$  field, the function is automatically graphed.

# **Activity 4: Inserting Coordinate Points & Lists Questions**

- x Insert a new question by clicking **Insert > Question**.
- x Select **Coordinate Points & Lists > Drop Points**.
- Type the following problem into the question field:

*Plot a point whose y-coordinate is twice its x-coordinate.*

- In the Correct Answer field, enter (1, 2) as an acceptable answer. Add an additional acceptable answer field by clicking the green addition  $\bullet$  icon. Enter (2, 4) as an acceptable answer. Check the box for **Accept equivalent responses as correct**.
- **Note:** The **Drop Points** question type automatically includes a Graphs application with a grid

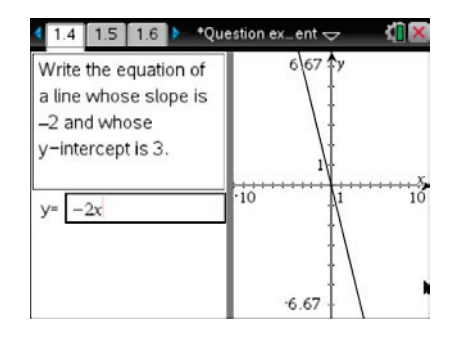

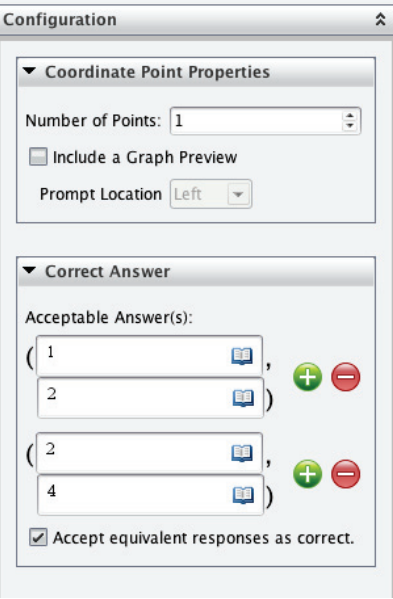

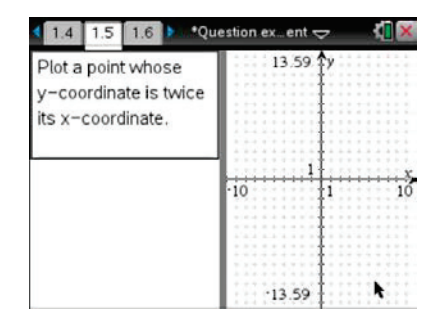

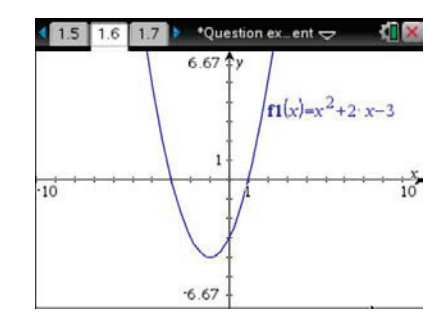

# **Activity 5a: Inserting Image Question (Screen Capture)**

- **•** Insert a Graphs page by clicking **Insert**, and selecting **Graphs**. Graph the function  $f1(x) = x^2 + 2x - 3$ .
- Press **Capture Page to capture and** choose Capture Page to capture an image of the graph. The image is automatically copied to the clipboard.

**Tech Tip:** A keyboard shortcut for Capture Screen is Ctrl+J.

# **Creating a Question Document TI PROFESSIONAL DEVELOPMENT**

- x Insert a new question by clicking **Insert > Question**.
- x Select **Image > Point on**.
- x Click **Insert.**
- Type the following problem into the question field:

*Identify the zeros of the quadratic graphed below.*

- x Click on the bottom half of the screen and choose **Edit > Paste** from the drop-down menu at the top of the screen.
- In the Configuration panel, change the number of responses to four. This will place four points on the image. Move the points so that two of the points are on the two *x*-intercepts, one is on the *y*-intercept, and the final point is on the vertex.

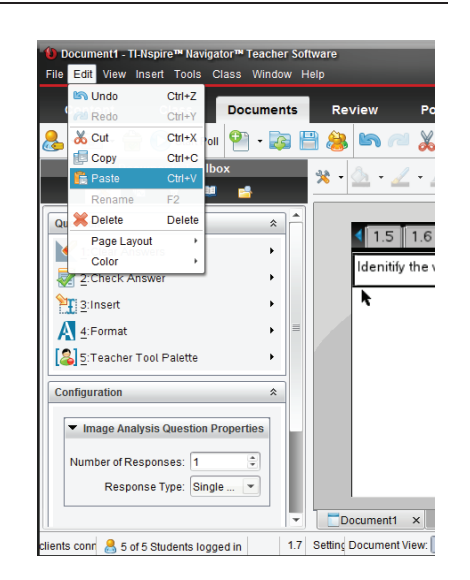

- Change the Response Type to Multiple Response.
- ः<br>सूर्यः Question experiment TI-Nspire™ CAS Teacher Softw Tools Window **Documents**  $\boxed{\bullet}$  Insert +  $\boxed{\bullet}$   $\boxed{\bullet}$  +  $\boxed{\top}$  +  $-2E$   $\mathbf{x} \cdot \mathbf{A} \cdot \mathbf{A}$  $-\vert$ 9  $\overline{9}$  **m** 坐  $\blacksquare$ **A** 1:Clear Answers \*Question ex…ent  $\Leftarrow$ Мþ  $1.5$  $1.6$  $17$ 2: Check Answer <sup>9</sup>T 3:Insert Identify the zeros of the quadratic graphed below. 4:Format [8] 5:Teacher Tool Palette \*Question ex…ent  $\Leftarrow$ I I  $14$  1.5 1.6  $\hat{\mathbf{x}}$ 6.67 Image Analysis Question Properties  $f1(x)=x^2+2x-3$  $\overline{.}$ Number of Responses: 4 Response Type: Multiple Response ٦A ∕ ⊡ר  $\overline{10}$  $\frac{1}{10}$  $\blacktriangleright$  Answers ÜС r  $\sqrt{4}$ Πв  $\sqrt{8}$  $-6.67$  $\sqrt{c}$  $\sqrt{0}$ Question experiment x Document View:  $\boxed{3}$   $\boxed{3}$  Zoom: 200%  $\boxed{\bullet}$  = + | Boldness: 100  $17$  Settings  $\overline{\mathbf{w}}$  $\alpha$ - 陸湖蘭 4
- **Note:** Delete the extra Graphs page by changing to the Page Sorter View in the Documents Toolbox, right-clicking on the extra page, and selecting **Delete**.

**•** In the **Answers** menu, click the check boxes to identify the correct answer(s).

l in

# **Activity 5b: Inserting Image Question**

- x Insert a new question by clicking **Insert > Question**.
- x Select **Equations and Expressions > y =**.
- Go to the Configuration panel in the Equation Properties panel. Select **Include a Graph Preview** and change the **Prompt Location** to **Top**.
- **Note:** To maximize the area of the Graph Preview, grab and move the gray bar separating the question and answer fields from the Graph Preview.
- Insert an image into the Graph Preview by clicking the graph region, and then selecting **Insert > Image**. Choose **Bridge1.jpg** and click **Open**.
- **•** If the entry line is open, press ctrl **+ G** to close the entry line.
- Type the following problem into the question field:

*Write an equation to model the suspension cables.*

# **Activity 6: Inserting Chemistry Questions**

- x Insert a new question by clicking **Insert > Question**.
- **EXECT:** Select **Chemistry**. Type the following problem into the question field:

*What is the chemical formula for water?*

- In the Correct Answer field type H20. The Chem Box will automatically convert the "2" to a subscript. Chem Boxes can be used on Question and Notes pages to support chemical formulas.
- Save the document.
- **Note**: Chemical symbols are automatically recognized. Subscripts are created automatically when numbers are typed after chemical symbols. Exponents are created by using  $\lceil \cdot \rceil$ . The equivalence arrow is created by pressing  $\left|=\right|$ .

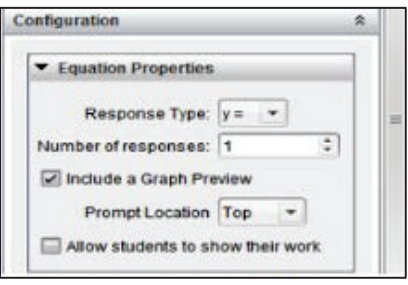

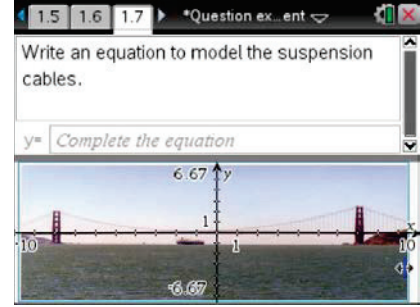

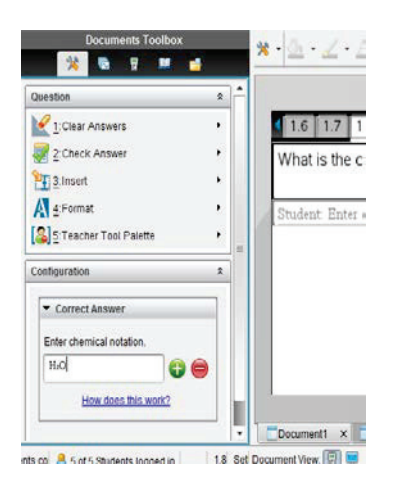

## **Step 2:**

Work in groups of two. One person will operate the TI-Nspire™ and point the CBR 2 toward the other partner, the "walker." The walker should be standing approximately two meters from the motion detector. The walker will walk slowly toward the motion detector at a constant velocity.

### **Step 3:**

Before collecting the data, make a prediction of what the graph of position versus time should look like. Sketch your prediction on the grid to the right.

**Step 4:**

The calculator operator should click the green **Start Collection EX** arrow in the upper-left corner of the screen, or press **Tab** until the start arrow is highlighted, then press **Enter** when ready. The walker should walk SLOWLY toward the CBR 2 at a constant velocity to close the gap in approximately 5 seconds. Don't go too fast, or you will run out of room and need to try again. You must walk at the same velocity the entire time.

### **Step 5:**

Graphs for *position versus time* and *velocity versus time* are created and displayed on the same screen. Repeat as necessary until you generate a graph for *position versus time* that is roughly linear. How does the graph compare with your prediction?

Activity Overview

*This activity will introduce the Calculator-Based Ranger 2™ motion sensor motion sensor and the Vernier DataQuest™ application. You will collect and analyze linear data.*

# **Materials**

- CBR 2™
- USB Connection Cable for CBR 2

### **Step 1:**

Open a New Document, and press [esc].

Connect the CBR 2 to the handheld with the USB cable. A Vernier DataQuest page will automatically open, and the CBR 2 will begin measuring the position of the closest object.

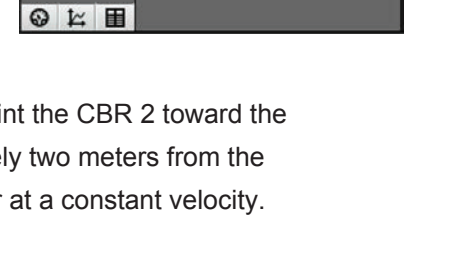

\*Unsaved < N

 $1.283m$ 

Position

O

USB

**Time Based** Rate 20 samples/s **Duration**  $5s$ 

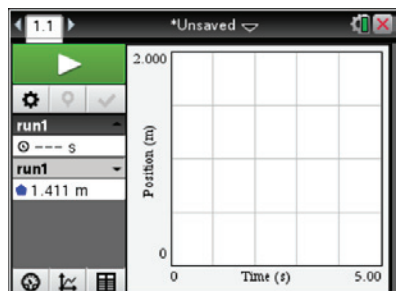

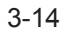

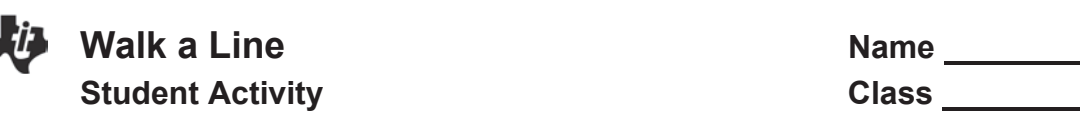

# **Step 6:**

To display only the *position versus time* graph, select **Menu > Graph > Show Graph > Graph 1**.

Sketch the actual graph of your *position versus time* graph on the grid shown to the right.

# **Step 7:**

# **Manual Analysis of Data**

- a. How can you estimate the average velocity of the walker?
- b. What was the position of the walker at time *t* = 0 seconds? At time *t* = 5 seconds?
- c. Show your work to calculate the approximate slope of your line using your positions at time *t* = 0 seconds and *t* = 5 seconds.
- d. What does the slope of the graph represent physically?
- e. Why is the velocity negative?
- f. Linear functions are usually written in the form  $f(x) = mx + b$ . Determine the *y*-intercept of your line and write an equation that you think will model the data.
- g. What does the *y*-intercept represent?

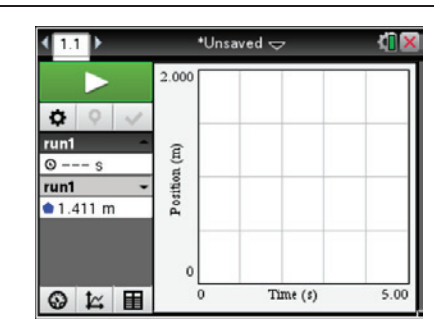

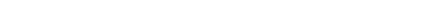

### **Step 8:**

Select **Menu > Analyze > Model**. Select **m\*x + b** to create a linear model, and press **OK**.

Type the values for the coefficients *m* and *b* that you estimated in Step 7 in the spaces provided, and click **OK**.

### **Step 9:**

The model can be adjusted or by clicking on the values of *m* and *b* displayed on the left side of the screen and editing them or by clicking the slider arrows. See the sample shown to the right. If you made adjustments, record the new values below.

 $m =$ 

 $h =$ 

### **Step 10:**

Analyzing the data with a linear regression curve can be performed within the Vernier DataQuest™ application.

Select **Menu > Analyze > Curve Fit > Linear**. This will give the equation of the linear regression model. You will have to scroll down the dialog box to see the values of *m* and *b* for the linear model. Record the values for *m* and *b* below.

 $m =$ 

 $b =$ 

# **Step 11:**

Click **OK** to see the graphical results of the regression. How does your linear regression compare with the equation you found in Step 9? How do the values for *m* and *b* compare?

# **Walk a Line Name Student Activity Class**

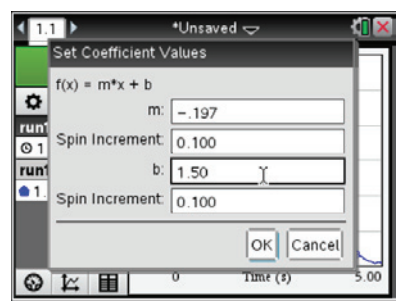

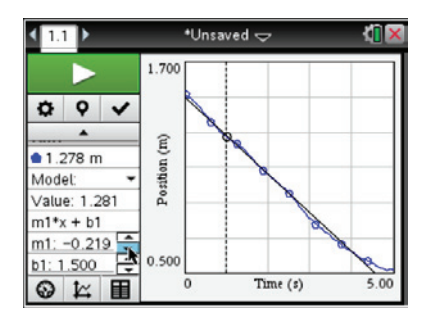

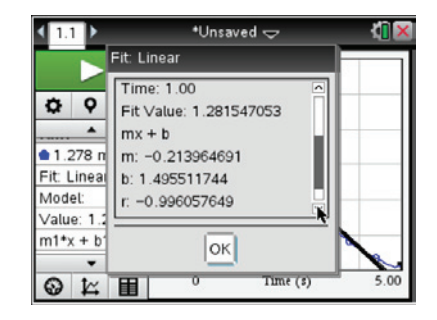

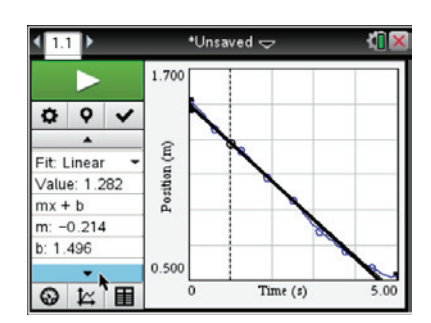

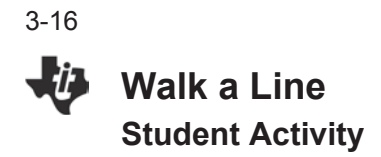

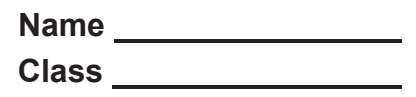

# **Discussions/Explorations**

1. As you might have gathered from your practice trials, the CBR 2 collects data measuring how far an object is located from the sensor. By walking in front of the CBR 2, collect a set of data which appears linear and has a positive slope. Provide a detailed description of your walk. Be sure to discuss the real-world connections for the slope and *y*-intercept of the model.

2. By walking in front of the CBR 2, collect a set of data that appears linear and has a slope that is approximately zero. Provide a detailed description of your walk, including the connection between slope and *y*-intercept and the physical actions.

3. By walking in front of the CBR 2, collect a set of data that represents a piecewise function with two parts, both of which are linear—one with a positive slope and one with a negative slope. Provide a detailed description of your walk, including the connections between slope and *y*intercept and the physical actions.

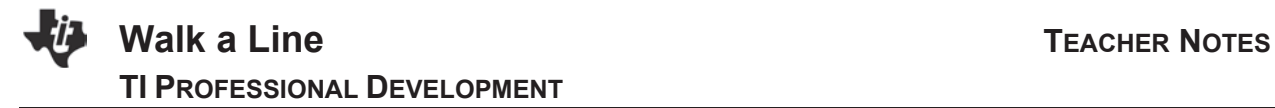

# **Math and Science Objectives**

- Students will find the slope and *y*-intercept of a linear equation to model position versus time data.
- Students will explain the relationship between a position-time graph and the physical motion used to create it.
- Students will model with mathematics (CCSS Mathematical Practice).

# **Vocabulary**

- linear equation velocity
	-
- position **average velocity average velocity**
- x speed

# **About the Lesson**

- In this lesson, students collect data by moving at a constant velocity in front of a Calculator-Based Ranger 2™ motion sensor.
- As a result, students will:
	- Develop a linear model for a scatter plot of position versus time data
	- Make a real-world connection between a linear equation used to model the data and the physical motion involved in the data collection process

# **Materials**

- CBR 2™ with USB CBR 2–to–calculator cable
- Mini-standard USB cable (for CBR 2 and computer)
- TI-Nspire Teacher or Student Software (for CBR 2 and computer)
- TI-Nspire™ Lab Cradle (for legacy CBR).
- MDC-BTD cord (for legacy CBR and Lab Cradle)

# **TI-Nspire™ Navigator™ System**

- Use Class Capture to monitor student progress and compare students' mathematical models.
- Use Live Presenter so that a student can demonstrate various steps in the modeling process.
- Share data via File Transfer, if desired.

\*Unsaved  $\leftarrow \infty$  $\left\langle \mathbf{H} \right\rangle$ Ō 1.283 m  $\bullet \circ \circ$ **USB** Position Mode Time Based Rate 20 samples/s **Duration**  $5<sub>8</sub>$ ◎ 匕 目

# **TI-Nspire™ Technology Skills:**

- Collect motion data with the Vernier® DataQuest™ app.
- Run a linear regression in the Vernier DataQuest app.

# **Tech Tips:**

1. Flip the motion detector open. Set the switch to normal.

2. Check the four AA batteries in the CBR 2.

3. Unplug and plug the CBR 2 back in.

4. When using an older CBR or motion detector with the Lab

Cradle, you might need to

launch Vernier DataQuest™.

Then select **Menu >** 

**Experiment > Advanced Setup** 

**> Configure Sensor > TI-**

**Nspire Lab Cradle: dig1 >** 

**Motion Detector**.

**Lesson Files:**  *Student Activity* Walk a Line Student.pdf

# **Discussion Points and Possible Answers**

**Tech Tip:** The Vernier DataQuest application should launch when the CBR 2™ is connected. To begin data collection, click the green **Start Collection EX** arrow in the upper-left corner of the screen. Or press **Tab** until the start arrow is highlighted, then press **Enter** when ready. **Teacher Tip**: With the Lab Cradle, you can connect multiple motion detectors to extend your exploration.

### **Step 1:**

Connect the CBR 2 to the handheld with the USB cable. A Vernier DataQuest page will automatically open, and the CBR 2 will begin measuring the position of the closest object.

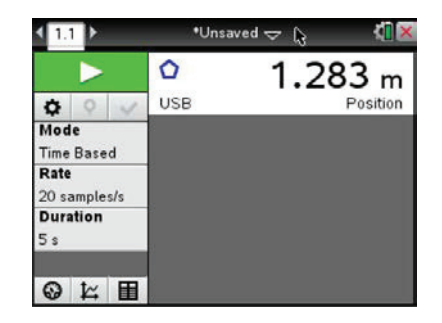

**Teacher Tip:** When the CBR 2 is first connected, it begins clicking and recording measurements. Have the students move the CBR 2 and point it at different objects. Ask them what the motion detector is doing. It should be measuring the distance from the CBR 2 to the object directly in front of it. We call this *the position of the object* with respect to the CBR 2. Be aware that it reads the position of the closest object in its path, so students should have an open area between the CBR 2 and the student whose position they will measure.

### **Step 2:**

Work in groups of two. One person will operate the TI-Nspire handheld and point the CBR 2 toward the other partner, the "walker." The walker should be standing approximately two meters from the motion detector. The walker will walk slowly toward the motion detector at a constant velocity.

### **Step 3:**

Before collecting the data, make a prediction of what the graph of position versus time should look like. Sketch your prediction on the grid to the right.

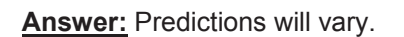

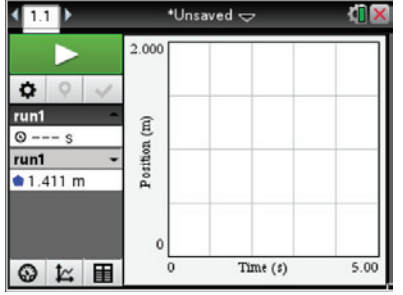

**Teacher Tip:** It is important for students to make a prediction before simply pressing the **Start** button. Making predictions and testing those predictions supports higher-level thinking.

### **Step 4:**

The calculator operator should click the green **Start Collection Example 1** arrow in the upper-left corner of the screen, or press **Tab** until the start arrow is highlighted, then press **Enter** when ready. The walker should walk SLOWLY toward the CBR 2 at a constant velocity to close the gap in approximately 5 seconds. Don't go too fast or you will run out of room and need to try again. You must walk at the same velocity the entire time.

> **Teacher Tip:** Students often cannot get the timing right at the beginning of this activity. You might want to suggest that the recording partner press the Enter key to begin data collection after the walker starts walking. This gives students a better opportunity to collect linear data for the entire collection time period. You might also want to remind students that they must walk slowly and at a constant velocity.

## **Step 5:**

Graphs for *position versus time* and *velocity versus time* are created and displayed on the same screen. Repeat as necessary until you generate a graph for *position versus time* that is roughly linear. How does the graph compare with your prediction?

**Sample Answer:** Comparisons can include function type (linear, quadratic, etc.), *y*-intercept, and whether the graph is increasing or decreasing.

> **Tech Tip:** If the students are not satisfied with their results, they can repeat the data collection by Enter. This will overwrite the previous trial.

# **Step 6:**

To display only the *position versus time* graph, press **Menu > Graph > Show Graph > Graph 1**.

Sketch the actual graph of your *position versus time* graph on the grid shown to the right.

**Sample Answer:** A sample graph is shown to the right. Since students are all walking toward the CBR 2, all graphs should show a negative slope.

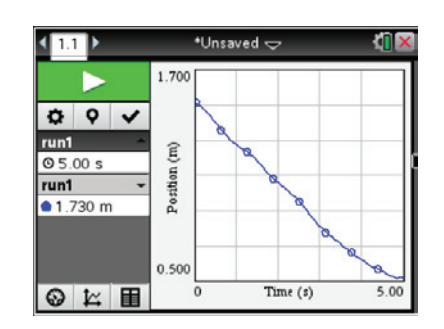

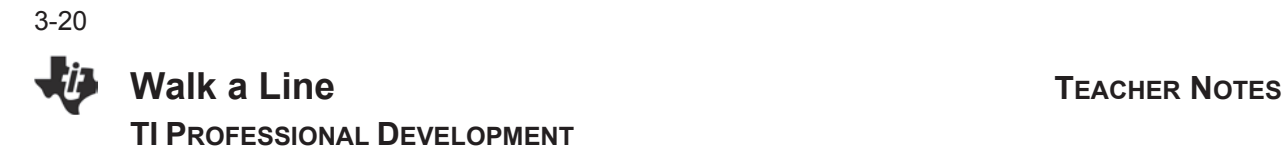

### **Step 7:**

### **Manual Analysis of Data**

a. How can you estimate the average velocity of the walker?

**Answer:** Find the change in the position (final – initial) and divide that change in position by the elapsed time.

b. What was the position of the walker at time *t* = 0 seconds? At time *t* = 5 seconds?

**Sample Answer:** At time *t* = 0, the position was 1.5 m. At time *t* = 5, the position was 0.514 m. Answers for the position at time *t* = 5 will vary but should be a positive value, given in meters, and smaller than the starting position.

c. Show your work to calculate the approximate slope of your line using your positions at time *t* = 0 seconds and *t* = 5 seconds.

**Sample Answer:**  $(0.514 - 1.5)/(5 - 0) = -0.197$  m/s. Answers will vary, but the slope should be negative.

d. What does the slope of the graph represent physically?

**Answer:** The slope represents the velocity of the walker.

**Teacher Tip:** Some students might answer "speed." This is a great opportunity to explain the difference between speed and velocity. Speed indicates how fast the walker is moving but does not include direction. Since speed has magnitude only, it is referred to as a scalar quantity. Speed is always positive. Velocity is called a vector quantity. It includes both speed and direction. Velocity can be positive or negative for a person moving back and forth along a line. Velocity is positive when the walker moves away from the motion detector, increasing the position, and negative when the walker moves toward the motion detector, decreasing the position.

e. Why is the velocity negative?

**Answer:** The velocity is negative because the position between the walker and the CBR 2 is decreasing.

f. Linear functions are usually written in the form  $f(x) = mx + b$ . Determine the *y*-intercept of your line, and write an equation that you think will model the data.

**Sample Answer:** The *y*-intercept is 1.5;  $f(x) = -0.197x + 1.5$ . Equations will vary but should have  $b \approx 2$  and  $m =$  the slope from part c in Step 7.

g. What does the *y*-intercept represent?

**Answer:** The *y*-intercept represents the initial or starting position––the distance, in meters, of the walker from the motion detector at time *t* = 0 seconds.

**Teacher Tip:** Students should determine an equation by hand first to practice finding slope and to help make the connections between the physical actions and the mathematical equation. Students will better understand the meaning and physical representations of the slope and *y*-intercept if they write their own model rather than simply run a linear regression.

# **Step 8:**

Select **Menu > Analyze > Model**. Select **m\*x + b** to create a linear model, and press **OK**. Type the values for the coefficients *m* and *b* that you estimated in Step 7 in the spaces provided, and click **OK**.

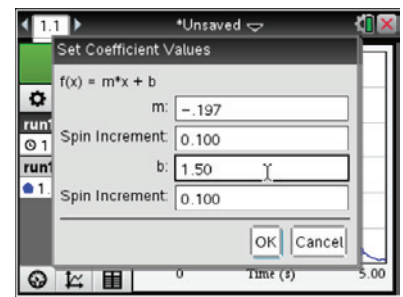

**TI-Nspire Navigator Opportunity: Live Presenter See Note 1 at the end of this lesson.**

# **Step 9:**

The model can be adjusted or by clicking on the values of *m* and *b* displayed on the left side of the screen and editing them or by clicking the slider arrows. See the sample shown to the right. If you made adjustments, record the new values below.

**Sample Answer:**  $m = -0.219$ ,  $b = 1.50$ ;  $f(x) = -0.219x + 1.50$ 

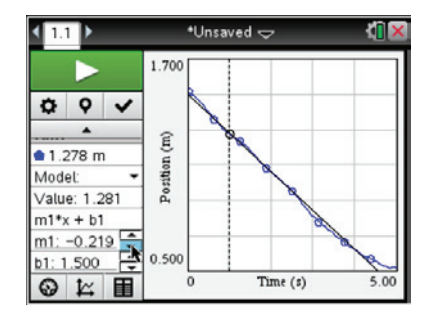

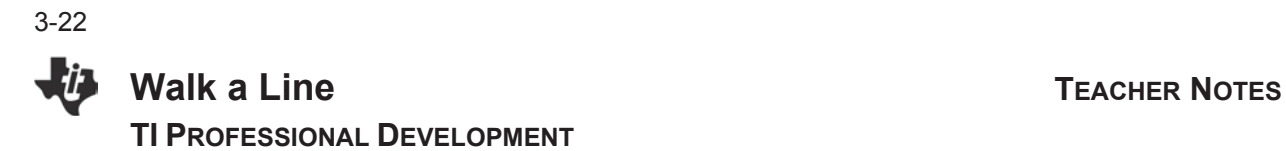

## **Step 10:**

Analyzing the data with a linear regression curve can be performed within the Vernier<sup>®</sup> DataQuest<sup>™</sup> application. Select **Menu > Analyze >Curve Fit > Linear**. This will give the equation of the linear regression model. You will have to scroll down the dialog box to see the values of *m* and *b* for the linear model. Record the values for *m* and *b* below.

## **Sample Answer:** *m* = –0.214; *b* = 1.496

## **Step 11:**

Click **OK** to see the graphical results of the regression. How does your linear regression compare with the equation you found in Step 9? How do the values for *m* and *b* compare?

**Sample Answer:** The sample linear regression is very similar to the equation from Step 9 but not quite exactly the same. Answers will vary, depending on how constant the walk actually was and how the students read endpoint values.

> **Teacher Tip:** The regression equation should be similar to the students' equations. In some ways, a student's equation might appear to be a better fit because the regression equation might not go through the actual starting position.

# **Discussions/Explorations**

1. As you might have gathered from your practice trials, the CBR 2 collects data measuring how far an object is located from the sensor. By walking in front of the CBR 2, collect a set of data that appears linear and has a positive slope. Provide a detailed description of your walk. Be sure to discuss the real-world connections for the slope and *y*-intercept of the model.

**Sample Answer:** The walker stands close to the CBR 2 and slowly walks away at a steady rate. The *y*-intercept is the walker's distance from the CBR 2 at time *t* = 0 seconds. The slope is the walker's average velocity.

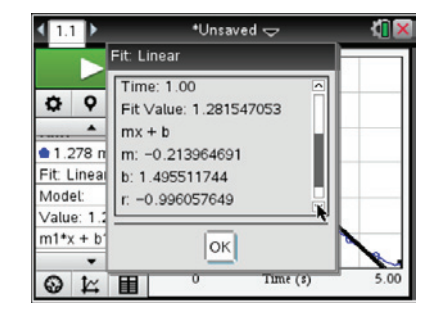

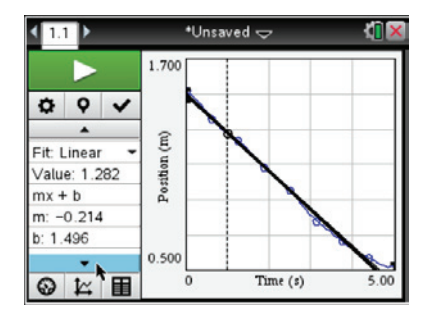

2. By walking in front of the CBR 2, collect a set of data that appears linear and has a slope that is approximately zero. Provide a detailed description of your walk, including the connection between slope and *y*-intercept and the physical actions.

**Answer:** The walker stands still in front of the CBR 2 and does not move for the entire experiment. The *y*-intercept is the walker's distance from the CBR 2. Since there is no movement toward or away from the CBR 2, the slope is 0.

3. By walking in front of the CBR 2, collect a set of data that represents a piecewise function with two parts, both of which are linear—one with a positive slope and one with a negative slope. Provide a detailed description of your walk, including the connections between slope and *y*intercept and the physical actions.

**Sample answer:** The walker starts close to the CBR 2 and slowly walks away at a steady velocity and then changes direction and heads back toward the CBR 2 at a steady velocity. This could be reversed so that the walker started walking toward the CBR 2 and then walked away. The *y*-intercept is the walker's distance from the CBR 2 at time *t* = 0 seconds. The slopes are the walker's average velocities—positive when walking away from the CBR 2 and negative when walking toward it. During the change in direction, the graph will not be linear.

# **Wrap Up**

Upon completion of the discussion, the teacher should ensure that students are able to understand:

- That the *y*-intercept of a graph of position versus time shows starting position.
- That the slope of a *position versus time* graph shows velocity.
- How negative, zero, and positive slopes relate to motion in a graph of position versus time.

# **Assessment**

Explain why the *y*-intercept on a *position versus time* graph can never be negative.

# **TI-Nspire™ Navigator™**

**Note 1** 

**Step 8, Live Presenter:** You might want to use **Live Presenter** here to allow students to share how well their equations fit the data points.

**This page intentionally left blank** 

**Newton and THE Law Name**

# **Student Activity <b>Rights** Li<sup>ni</sup>l Class Class

# **Open the TI-Nspire document** *Newton and THE Law.tns.*

Newton's three laws of motion are among the most fundamental laws of physics. They help us describe the motion of objects that we see in our everyday lives, such as a football moving through the air or a car skidding to a stop. In this activity, you will explore how two of Newton's laws apply to collisions between cars.

## **Move to pages 1.2 –1.3 and read the background information for this activity.**

The average **acceleration** of an object is equal to the change in **velocity** of the object over a period of time. A **force** is a push or pull on an object. Forces cause objects to accelerate. According to Newton's second law, the acceleration, *a*, of an object is proportional to the net external force, *F*, that acts on the object. The acceleration of the object is also inversely proportional to the mass, *m*, of the object. Another way of stating Newton's second law is: *F* = *ma*.

Newton's third law of motion states that for every action, there is an equal and opposite reaction. Consider a girl standing on ice with a heavy bag in her hand. If she throws the bag, she exerts a force *F* on the bag. According to Newton's third law of motion, the bag will exert an equal force back on the girl! So, the girl exerts a force *F* on the bag, and the bag exerts a force -*F* on the girl.

### **Move to page 1.4.**

Read the directions for the simulation**.** 

- 1. To begin, you will observe the final velocities of each car when the cars have the same initial mass and speed. Use the up and down arrows ( $\blacktriangleright$  and  $\blacktriangle$ ) to set the mass of the blue and green cars. Set the masses of each car equal to 1.00 kg. Observe the initial velocities of each car.
- 2. Then, select the play button to run the simulation. Observe the final velocities of each car after the collision.
- 3. Repeat this process for different values of mass. In each trial, keep the mass of the cars equal to one another. Select the button to reset the simulation after each trial.
- 4. Next, you will observe the final velocities of each car when the cars have the same initial mass but different initial velocities. Set the mass of each car equal to 1.00 kg again.
- 5. Select and drag the arrow of the blue car to the left or right to change its velocity. Select the arrow again to lock it in place. Repeat this process to change the velocity of the green car. The two speeds should not be equal to one another, but be sure to set the arrows so that they always point towards each other. (This will

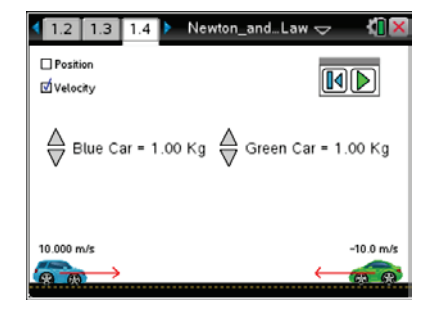

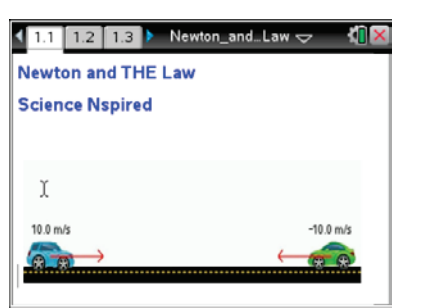

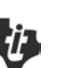

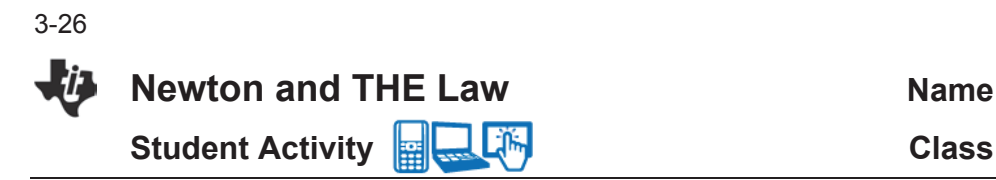

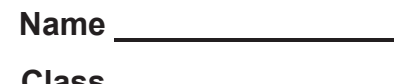

ensure that the cars will collide.)

6. Select the play button to run the simulation. Observe the final velocities of each car after the collision.

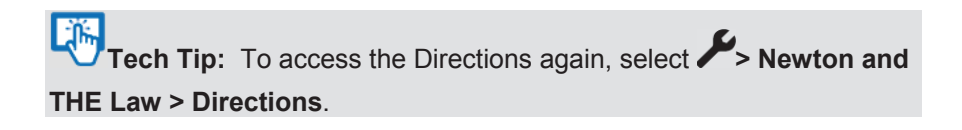

**Tech Tip:** To access the Directions again, select menul or **Document Tools ( ) > Newton and THE Law > Directions.**

# **Move to pages 1.5 - 1.8.**

Answer questions  $1 - 4$  below and/or in the .tns file.

- Q1. When the blue and green car have the same initial mass and speed, what happens to the velocity of each car after the collision?
- Q2. When the blue and green car have the same initial mass but different initial speed, what happens to the velocity of each car after the collision?
- Q3. The blue car exerts a force *F* on the green car during the collision. Based on Newton's third law, what can you conclude?
	- A. The blue car experiences a force *F*.
	- B. The green car experiences a force –*F*.
	- C. The green car exerts a force -*F* on the blue car.
	- D. The green car exerts a force *F* on the blue car.
- Q4. What does a negative velocity value mean?

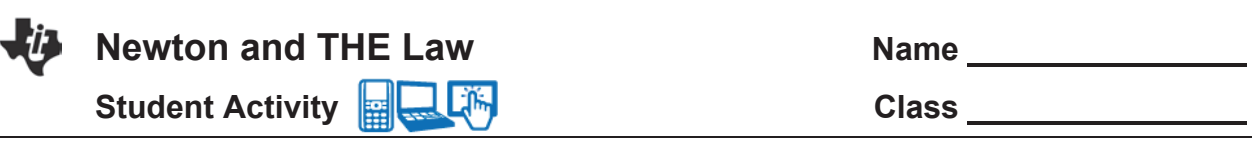

### **Move back to page 1.4.**

- 7. Now, you will observe the final velocities of the cars when they have different initial masses and the same initial velocities. For the first trial, set the initial speed of each car to 10.0 m/s. Set the mass of each car to any value. (Be sure that the masses are different.) Then, record the masses and initial velocities in the table below.
- 8. Run the simulation. Observe and the record the final velocities of each car in the table below.
- 9. Reset the simulation. Repeat these steps for three total trials. Be sure to keep the initial speed of each car at 10.0 m/s, but change the mass of the cars each trial. (Do not worry about the three final columns yet.)

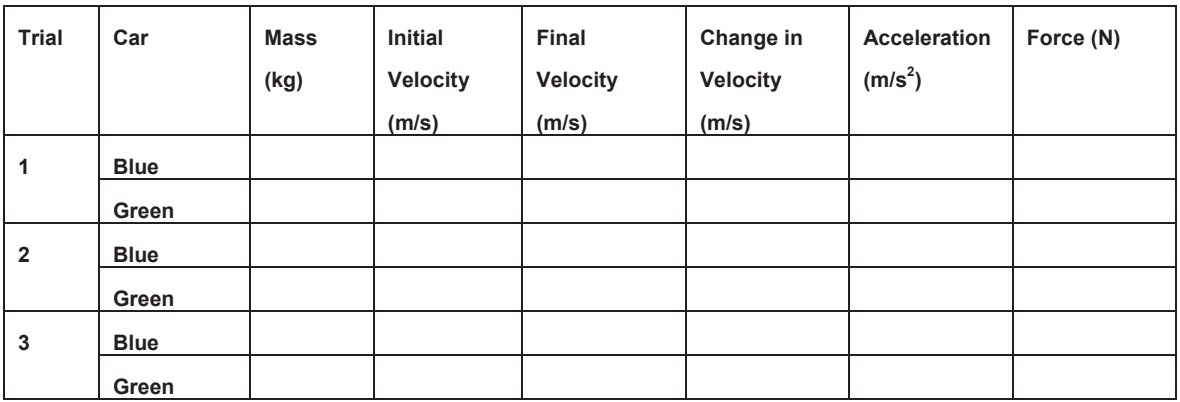

- 10. Next, you will calculate the quantities for the three final columns. To do this, use the following information:
	- a. Change in Velocity = Final Velocity Initial Velocity
	- b. Acceleration = Change in Velocity Change in Time

This is the acceleration of the car during the collision. Assume that the cars are in contact for 0.5 s, so the change in time = 0.5 s.

c. Force = mass x acceleration

This is Newton's second law. This equation determines the force that a car experiences during the collision.

d. Important: Be sure to include the correct negative signs in all of your calculations!

3-27

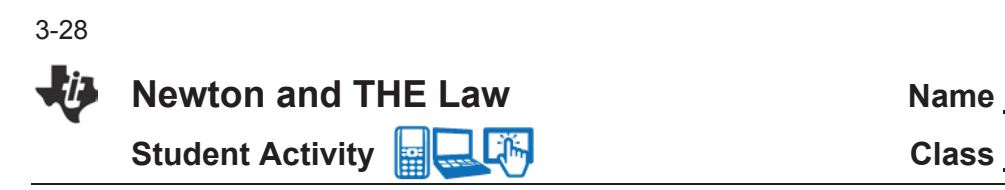

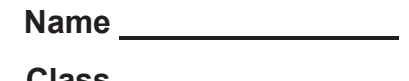

**Tech Tip:** To insert a calculator select  $\boxed{ext}$  > Add **Calculator**.

# **Move to pages 2.1 - 2.2.**

Answer questions 5 and 6 below and/or in the .tns file.

Q5. Do your calculations of force in the table support Newton's third law of motion? Why or why not?

Q6. Two cars have the same initial speeds. According to Newton's third law, they experience equal and opposite forces during a collision. Why is it that they may move away from one another at very different final velocities after the collision?

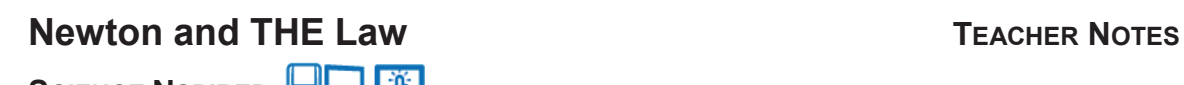

**SCIENCE NSPIRED** 

# **Science Objectives**

- Students will explore how the mass and initial velocity of objects affect the outcome of an elastic collision.
- Students will apply Newton's second and third laws to a collision between two cars.

# **Vocabulary**

- x speed
- velocity
- force
- acceleration
- mass
- collision
- action-reaction forces

# **About the Lesson**

- In this lesson, students will:
	- Manipulate the initial mass and velocity of objects and observe the final velocity of objects after a collision.
	- Calculation acceleration and force on objects during a collision.
	- Verify Newton's third law from data collected during the simulation.

# **TI-Nspire™ Navigator™**

- Send out the *Newton and THE Law.tns* file. Tthe questions are Self-Check which you might want to change to Exam.
- Monitor student progress using Class Capture.
- Use Student Live Presenter to spotlight student answers and presentation of solutions.

# **Activity Materials**

Compatible TI Technologies: File TI- Nspire™ CX Handhelds, TI-Nspire™ Apps for iPad®, TI-Nspire™ Software

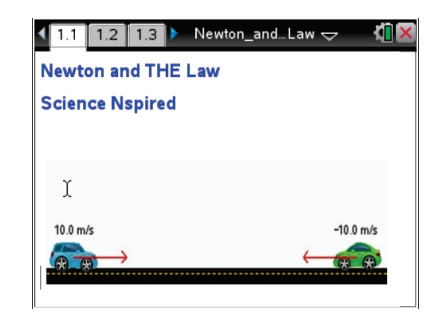

# **Tech Tips:**

- This activity includes screen captures taken from the TI-Nspire CX handheld. It is also appropriate for use with the TI-Nspire family of products including TI-Nspire software and TI-Nspire App. Slight variations to these directions may be required if using other technologies besides the handheld.
- Watch for additional Tech Tips throughout the activity for the specific technology you are using.
- Access free tutorials at http://education.ti.com/calcul ators/pd/US/Online-Learning/Tutorials

# **Lesson Files:**

*Student Activity*

- Newton\_and\_THE\_Law\_Te acher.doc
- Newton\_and\_THE\_Law\_Stu dent.doc

*TI-Nspire document*

Newton\_and\_THE\_Law.tns

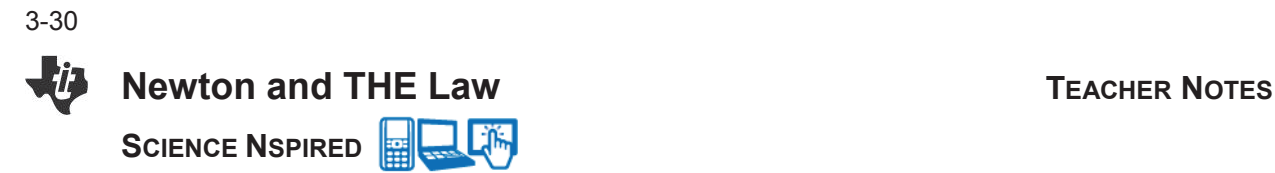

# **Discussion Points and Possible Answers**

Have students read the background information on the student activity sheet or on pages 1.2 & 1.3.

## **Move to page 1.4.**

- 1. To begin, students will observe the final velocities of each car when the cars have the same initial mass and speed. Students should use the up and down arrows ( $\blacktriangledown$  and  $\blacktriangle$ ) to set the mass of the blue and green cars. They should set the masses of each car equal to 1.00 kg and observe the initial velocities of each car.
- 2. Then, they will select the play button to run the simulation. They should observe the final velocities of each car after the collision.
- 3. Have students repeat this process for different values of mass. In each trial, students should keep the mass of the cars equal to one another. Hae students select the  $\mathbb{E}$  button to reset the simulation after each trial.
- 4. Next, students will observe the final velocities of each car when the cars have the same initial mass but different initial velocities. They should set the mass of each car equal to 1.00 kg again.
- 5. Have students select and drag the arrow of the blue car to the left or right to change its velocity. Students should select the arrow again to lock it in place. They should repeat this process to change the velocity of the green car. The two speeds should not be equal to one another, but students should be sure to set the arrows so that they always point towards each other. (This will ensure that the cars will collide.)
- 6. Have students select the play button to run the simulation and observe the final velocities of each car after the collision.

**Tech Tip:** To access the Directions again, students should select **> Newton and THE Law > Directions**.

**Tech Tip:** To access the Directions again, students should select **menu** or **Document Tools** ( $\frac{1}{20}$ ) > Newton and THE Law > **Directions.**

### **Move to pages 1.5 - 1.8.**

Have students answer questions  $1 - 4$  in the .tns file, the activity sheet, or both.

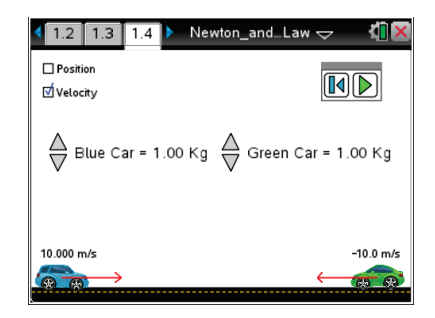

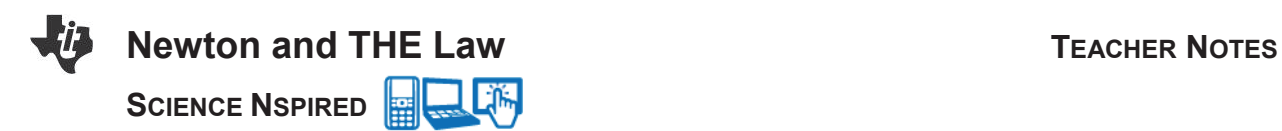

Q1. When the blue and green car have the same initial mass and speed, what happens to the velocity of each car after the collision?

**Sample Answer:** The speed of each car remains the same, but the cars begin traveling in the opposite direction.

Q2. When the blue and green car have the same initial mass but different initial speed, what happens to the velocity of each car after the collision?

**Sample Answer:** The cars seem to transfer their initial speed to one another. Each moves away from the collision in the opposite direction with a speed equal to the initial speed of the other car.

Q3. The blue car exerts a force *F* on the green car during the collision. Based on Newton's third law, what can you conclude?

**Answer.** C. The green car exerts a force -*F* on the blue car.

Q4. What does a negative velocity value mean?

**Sample Answer:** The car is traveling to the left.

# **Move back to page 1.4.**

- 7. Now, students will observe the final velocities of the cars when they have different initial masses and the same initial velocities. For the first trial, have students set the initial speed of each car to 10.0 m/s. They should set the mass of each car to any value. (Be sure that the masses are different.) Then, have students record the masses and initial velocities in the table on their activity sheet.
- 8. Have students run the simulation. They should observe and the record the final velocities of each car in the table on their activity sheet.
- 9. Have students reset the simulation and repeat these steps for three total trials. Students should be sure to keep the initial speed of each car at 10.0 m/s, but change the mass of the cars each trial. (Students should not worry about the three final columns yet.)

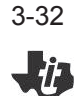

**Newton and THE Law TEACHER NOTES SCIENCE NSPIRED** 

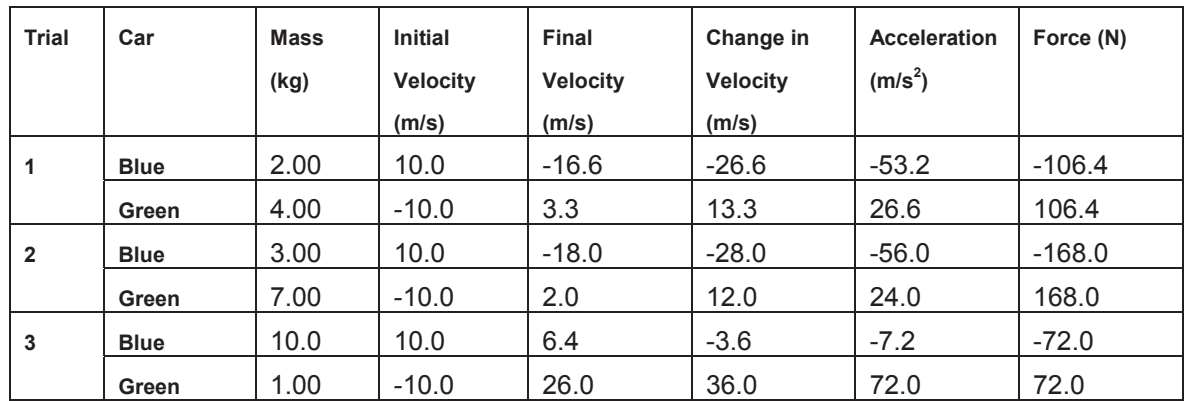

- 10. Next, students will calculate the quantities for the three final columns. To do this, students should use the following information:
	- a. Change in Velocity = Final Velocity Initial Velocity
	- b. Acceleration = Change in Velocity Change in Time

This is the acceleration of the car during the collision. Assume that the cars are in contact for 0.5 s, so the change in time = 0.5 s.

c. Force = mass x acceleration

This is Newton's second law. This equation determines the force that a car experiences during the collision.

d. Important: Be sure that students include the correct negative signs in all of your calculations!

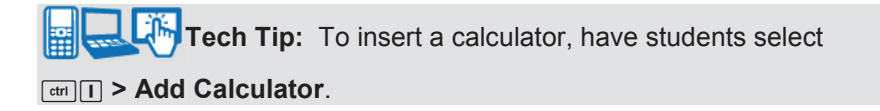

# **Move to pages 2.1 - 2.2.**

Answer questions 5 and 6 below and/or in the .tns file.

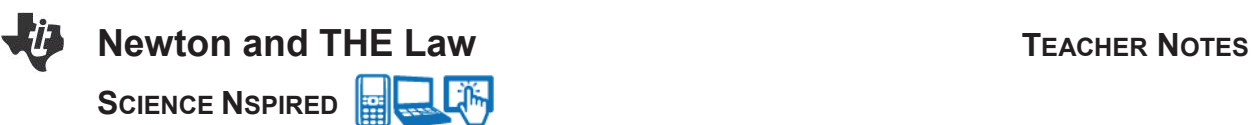

Q5. Do your calculations of force in the table support Newton's third law of motion? Why or why not?

**Sample Answer:** Yes. The calculations show that each car experiences a force of equal magnitude but opposite direction during the collision. This supports Newton's third law, which states that the force that object 1 exerts on object 2 is equal and opposite to the force that object 2 exerts on object 1.

Q6. Two cars have the same initial speeds. According to Newton's third law, they experience equal and opposite forces during a collision. Why is it that they may move away from one another at very different final velocities after the collision?

**Sample Answer:** While both cars may have the same initial speed and experience equal magnitudes of force during the collision, the cars may have different masses. According to Newton's second law, this would cause each car to experience a different amount of acceleration during the collision. Because of this, they would move away at very different speeds.

# **TI-Nspire Navigator Opportunities**

Make a student a Live Presenter to demonstrate what they discover along the way. Use Quick Poll as Formative Assessment.

# **Wrap Up**

Students should compose a lab report, which includes their data, analysis, and a discussion of the results of their test. Students may choose to use the TI-Nspire™ Student Edition software to convert their .tns files to PublishView Documents.

# **Assessment**

- Use the questions in the Nspire document as Quick Polls during the lesson as needed.
- Have students check and confirm the calculations of their peers in the data table..

**This page intentionally left blank** 

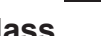

## **Open the TI-Nspire document** *Construct\_a\_Coolant\_System.tns.*

TECH, a computer engineering company has developed a new state-of-the-art computer, capable of processing information at 4 times the rate of any other major computer company. However, many of the chips inside the computer are overheating, causing the computer system to shut down. TECH attempted to install a fanbased system inside their computer, but it has proven not to help. As a result, TECH is looking into liquid cooling techniques. Your job is to figure out which liquid has the best cooling rate and explain your data using mathematical modeling in slope-intercept form.

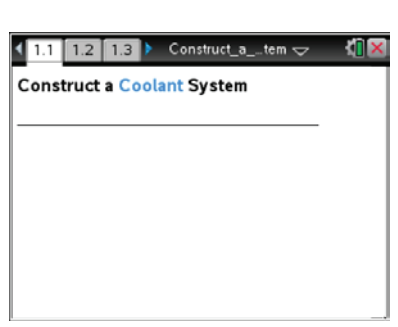

### **Move to page 1.4.**

Before moving on, you need to plan which liquid(s) you want to work with. You are allowed to test pure substances, along with different mixtures. TECH expects your solutions to be at a constant temperature. After determining which pure substances you plan to use, you are to place your solution into either a beaker or a cup.

Insert your thermometer into the solution to let the temperature reading stabilize. Once the temperature is no longer changing, you are to remove the temperature probe from the liquid, *press play* and let the probe drip dry for a 30-second period. You are not to manipulate, blow or move the thermometer at all during this process. Over this 30-second period, you are to collect data displaying the temperature at one-second intervals. Once completed, you are to analyze the slope of the line using a linear regression and then store the run.

### **Move to pages 1.5 – 1.8.**

- Q1. On Page 1.2, TECH says that they want you to find the liquid(s) with the BEST cooling rate. How would you define BEST?
	- A. The liquid that has the fastest cooling rate.
	- B. The liquid that has the slowest cooling rate.
	- C. The liquid that cools down the most overall.
	- D. The liquid that cools down the least overall.
	- E. None of the above.

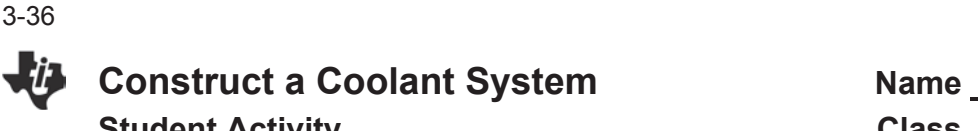

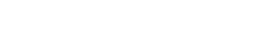

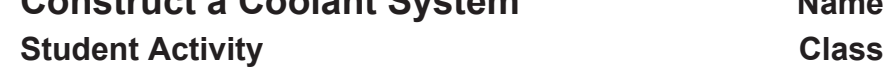

- Q2. How long should your data collection last for during each trial?
	- A. 1 second
	- B. 30 seconds
	- C. 60 seconds
	- D. 120 seconds
- Q3. What type of regression are we using to analyze our data?
	- A. Power Regression
	- B. Exponential Regression
	- C. Linear Regression
- Q4. Generate a hypothesis: Which liquid or combination of liquids do you think will have the BEST cooling rate and why?

### **Move to page 2.1.**

- 1. When you get to Page 2.1, plug in your temperature probe.
- 2. Your handheld should be set up to collect 1 data point per second for 30 seconds, as indicated on the image to the right.
	- If yours is not set up properly, click the gearbox icon below the play button. It will bring you to the screen entitled, "Collection Set Up."
	- In the column labeled Rate, type in the number 1. In the column labeled duration, type in 30.
	- Once completed, click ok, and you will be taken back to the original screen.
- 3. Prepare your first solution. Remember, you have an assortment of substances to work with including water, 50% alcohol, 71% alcohol, 90% alcohol, hydrogen peroxide, and salt. You may use a pure substance, or you may prepare a mixture.
- 4. Record the substances you decided to use on the data table located on page 4 of this worksheet, under the Solutions column.
- 5. Insert the temperature probe into the solution, and observe the temperature on the handheld screen. Wait for the temperature reading to stabilize before moving on to the next step.

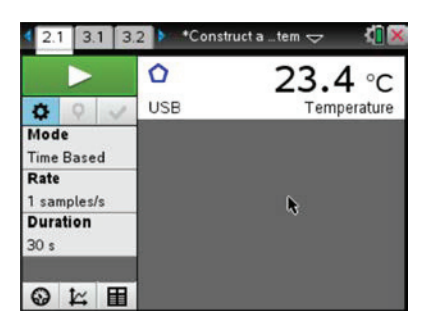

**Construct a Coolant System Mame Student Activity Class** 

- 6. Remove the temperature probe from the liquid, and at the same time, press the large green play button. Do not blow on the thermometer or shake it during this process. Data will begin to appear on the graph. Once the data is collected, the graph will auto scale.
- 7. Next we have to determine the slope of the line.
	- x To do this, use the following keystrokes: **MENU > Analyze > Curve Fit > Linear**. A line will appear on the graph, and a box will pop up displaying two important numbers for you to record including, the *m value and b.*
	- Record the equation on page 4 of the worksheet.
- 8. Throughout the lab, you will need to complete multiple trials, along with experimenting with different substances. However, we do not want to lose the data that we previously collected.
	- To not lose the data, we need to store the previous run. To store the run, click the check box under the large green play button.
	- Once clicked, it will look as if run 1 "disappeared;" however, it is still there. Below the green play button, it now says run 2 instead of run 1, indicating that the previous run is stored.
	- $\bullet$  If you ever want to go back to run 1, simply click on where it now says run 2 and all of your runs will be displayed.
- 9. Repeat steps 3-8 as you gather data for multiple different solutions.

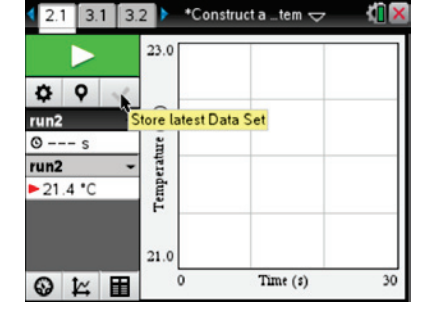

3-37

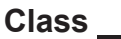

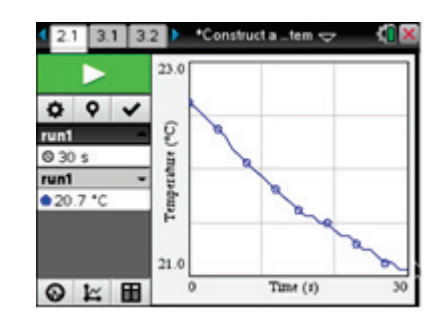

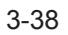

# **Construct a Coolant System Name**

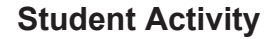

**Student Activity Class** 

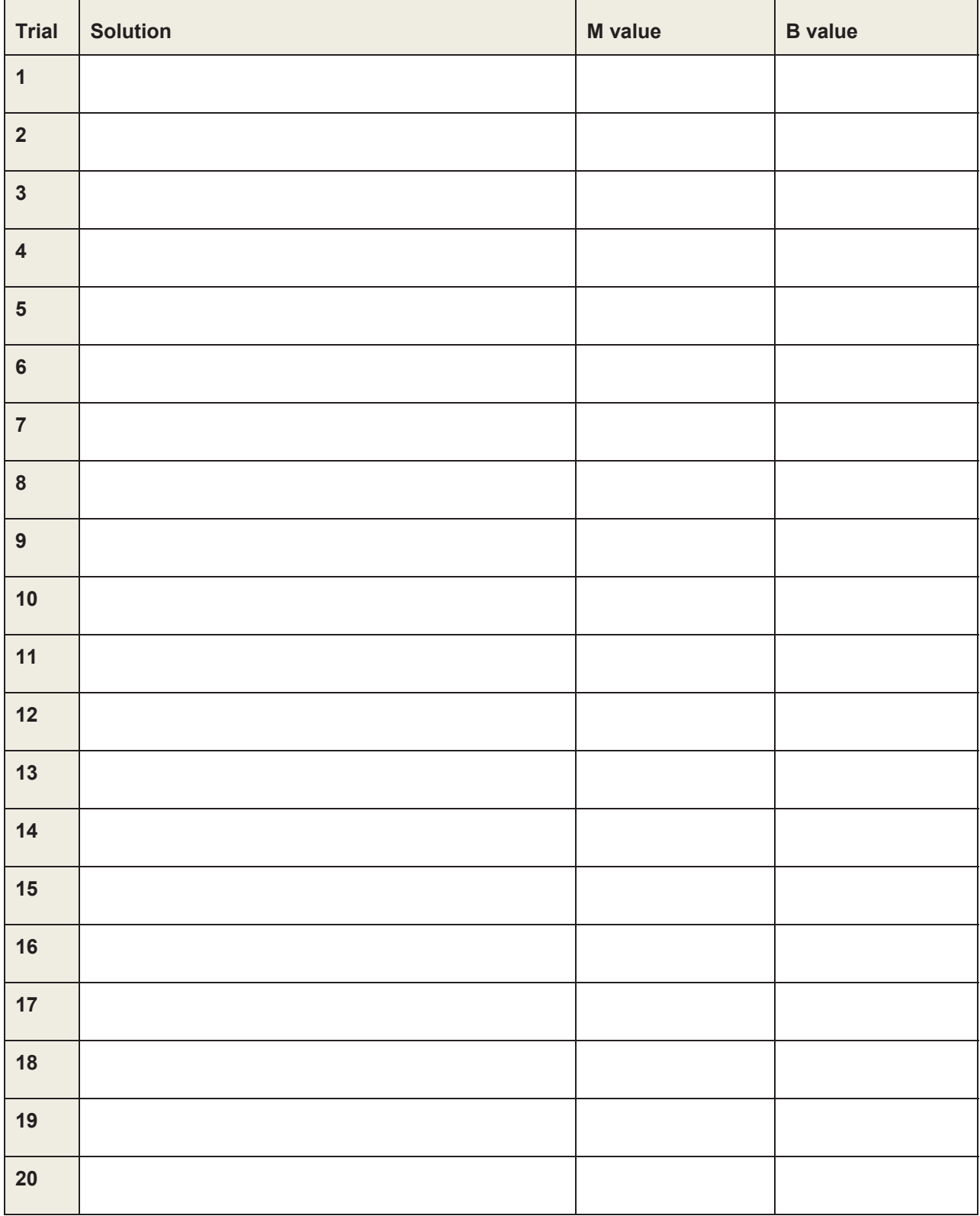

<u> 1990 - Johann Barbara, martin a</u>

# **Move to pages 3.1 through 3.8.**

Q5. Which of the following words best describes the combination of water and salt?

- A. Pure Substance
- B. Homogeneous Mixture
- C. Heterogeneous Mixture
- D. Compound
- E. Element

Q6. Based on your data, which of the following liquids has the fastest cooling rate?

- A. 50% Alcohol
- B. 70% Alcohol
- C. 91% Alcohol
- D. Hydrogen Peroxide
- E. Water

Q7. Based on your data, which of the following liquids has the slowest cooling rate?

- A. 50% Alcohol
- B. 70% Alcohol
- C. 91% Alcohol
- D. Hydrogen Peroxide
- E. Water

Q8. Which of the following molecules is the most polar?

- A. Water
- B. Alcohol
- C. Hydrogen Peroxide

Q9. Which of the following liquids has the highest specific heat?

- A. 50% Alcohol
- B. 70% Alcohol
- C. 91% Alcohol
- D. Hydrogen Peroxide
- E. Water

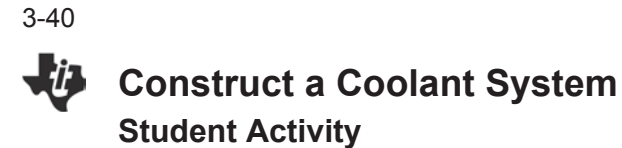

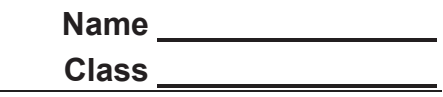

Q10. In the equation *y=mx+b*, what does the *b* represent? Choose the best answer pertaining to this lab.

- A. The total temperature change.
- B. The average temperature change every second.
- C. The final temperature.
- D. The initial temperature.
- Q11. Your Claim: What liquid, or combination would work best to use as a coolant for the computer and why? Use your data to provide evidence!

# **Construct a Coolant System <b>TEACHER NOTES TI PROFESSIONAL DEVELOPMENT**

# **Science Objectives**

- Students will develop a mathematical model which displays data from their created system.
- Students will analyze and interpret data to determine similarities and differences in their findings.
- Students will evaluate their design solution based on agreedupon criteria.
- Students will use concepts of heat transfer and specific heat to formulate an argument based on their data.

# **Materials Needed**

x Alcohol (50%, 70%, 91%)

• Hydrogen Peroxide

• Temperature Probes

**Salt** 

• Graduated Cylinders

Small Cups or Beakers

# **Vocabulary**

- specific heat
- slope / linear regression
- polar and nonpolar

# **About the Lesson**

- This lesson involves students hypothesizing, testing, and evaluating which liquid(s) would be best to use as a coolant for a closed system.
- As a result, students will:
	- Create and use graphs, charts, and images to identify patterns in data.
	- Understand that the transfer of energy can be tracked as it flows through a designed system.
	- Use scientific concepts such as specific heat and polarity to formulate the most effective liquid(s) to be used as a coolant.

# **TI-Nspire™ Navigator™ System**

- Send out the *Construct a Coolant System.tns* document.
- Monitor student progress using Class Capture.
- Use Live Presenter to share student data and responses.

1 11 12 1.3 Construct\_a\_tem < **Construct a Coolant System** 

# **TI-Nspire™ Technology Skills:**

- Download a TI-Nspire document
- Open a document
- **Move between pages**
- Entering and Graphing Data

# **Tech Tips:**

• Make sure the font size on your TI-Nspire handhelds is set to Medium.

# **Lesson Files:**

• Construct a Coolant System. pdf

# *TI-Nspire document*

• Construct a Coolant System. tns

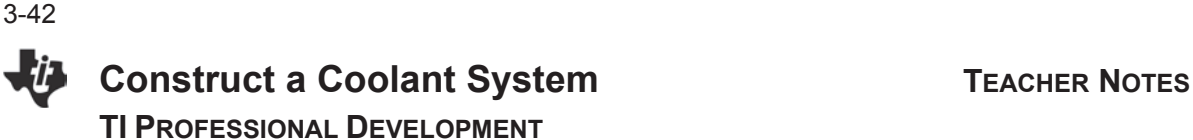

# **Discussion Points and Possible Answers**

While students are working on the activity, keep in mind this is an argument-driven inquiry-based lab. Students are encouraged to develop an argument based on which substance they believe will have the *best* cooling rate. Students are expected to collect data to support their claim.

Have students read the prompt on the student activity or on Page 1.2 of the TI-Nspire document. Students should already have some background knowledge of slope-intercept form. After reading, discuss with your students the process and some of the expectations from TECH.

Students are prompted to use mathematical modeling in slope-intercept form. This is also known as a linear regression (*y*=*mx*+*b*). In this activity, *m*, the slope, represents the change in temperature each second for 30 seconds. Whereas *b*, is the initial temperature of the liquid. Throughout the lab, we would want *b* to remain as consistent as possible, also known as a constant.

Students are also prompted to determine which liquid would be "best." Be sure that you allow students to develop their own idea as to what "best" is. Students could interpret best as either the fastest or slowest cooling rate! Encourage your students to test a variety of substances and combinations before determining which combination works best.

# **Move to page 1.4.**

- 1. Have students read through the procedure on Page 1.4. Students will first determine which substances they want to experiment with; these include 50% alcohol, 71% alcohol, 90% alcohol, water, hydrogen peroxide and salt solution.
- **Note:**Now might be a good time to give students a chance to brainstorm their plan for completing the lab.

1.4 1.5 1.6 Construct a c\_tem < Procedure: Create a plan of which liquid(s) you want

to work with. TECH wants your solutions at room temperature, and to place your thermometer into the solution to let the temperature reading stabilize. Once completed, you are to remove the temperature probe from the liquid, press play and let it drip dry over a 30 second period. You are not to manipulate, blow or move the thermometer at all during this process. Over this 30 second period, you are to collect data displaying the temperature at one second intervals. Once completed, you are to analyze the slope of the line using a linear regression and store the run.

Once determined, they will begin the data collection process. The procedure instructs the students to place the thermometer into the liquid until the temperature stabilizes. They will then complete a timed data collection for 30 seconds.

When ready, the students will remove the temperature probe, and press play. While pressing play, and for the entire 30 seconds, the students will let the temperature probe drip dry while being held out of the liquid. Students should not blow on or shake the temperature probe during this process.

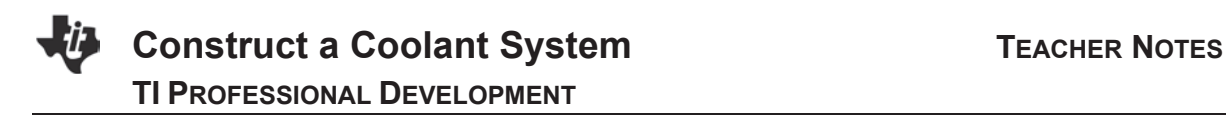

# **Move to pages 1.5 to 1.8.**

Q1 . On page 1.2, TECH says that they want you to find the liquid(s) with the BEST cooling rate. How would you define BEST?

**Answer:** Student responses may vary.

Q2. How long should your data collection last for during each trial?

**Answer:** B. 30 seconds

Q3. What type of regression are we using to analyze our data?

**Answer:** C. Linear Regression

Q4. Generate a hypothesis: Which liquid or combination of liquids do you think will have the BEST cooling rate and why?

**Answer:** Student responses may vary.

# **TI-Nspire Navigator Opportunity**

Now would be a great time to share class data! Using the Review Workspace section of your teacher software, share some of the student responses to evaluate the different hypotheses your students might have!

# **Move to page 2.1**

2. Once students have completed answering the pre-lab questions and generated a hypothesis, move onto Page 2.1. On Page 2.1, students will begin the data collection process. The handheld should be set up to collect 1 data point per second for a period of 30 seconds.

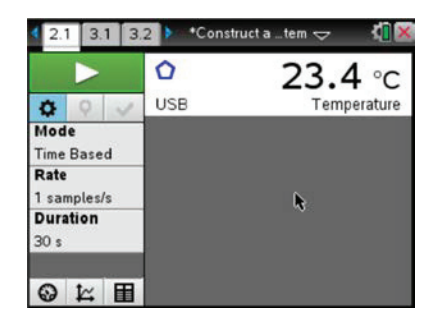

# **Construct a Coolant System <b>TEACHER NOTES TI PROFESSIONAL DEVELOPMENT**

- 3. After the handheld is set up, your students are ready to begin experimenting. Have the students use either a pure substance or a created mixture of the provided substances *(Provided substances should include 50% alcohol, 71% alcohol, 90% alcohol, water, hydrogen peroxide and salt).* 
	- Place the desired solution into a test tube, cup or beaker. Insert the temperature probe into the solution, keeping there until the reading stabilizes.
	- Once the reading is no longer changing, click play.
	- A line graph will appear, and after 30 seconds the graph will auto scale and look something like the image to the right.
- 4. Next, the students have to analyze the data. In this activity, we will use a linear regression. To bring up the regression, students will use the following keystrokes (**Menu > Analyze > Curve Fit > Linear**).
	- A line will appear on the graph and a box will pop up displaying two important numbers for the students, the *m value and b.* Students will need to record the equation onto their student activity sheet.
- 5. Students will need to complete multiple trials, along with experimenting with different substances. However, we do not want to lose the data that we previously collected.
	- To not lose the data, we need to store the previous run. To have the students store the run, click the check box under the large green play button. Once clicked, it will look as if run 1 "disappeared," however it is still there. Below the green play button, it now says *run 2* instead of *run 1*, indicating that the previous run is stored.
	- If you ever want to go back to run 1, simply click on where it now says run 2 and all of your runs will be displayed.
- 6. Give students some time to collect data for their different substances. Be sure to record all of the data on the student activity sheet including the linear regression. A sample data sheet is included on the following page.

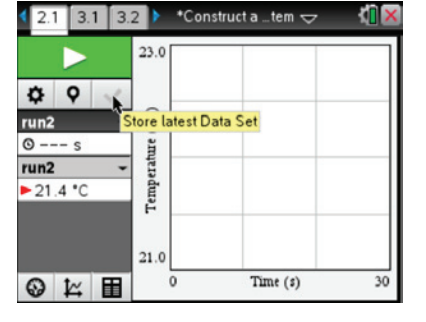

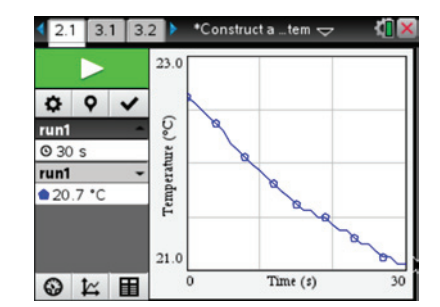

3-45

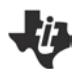

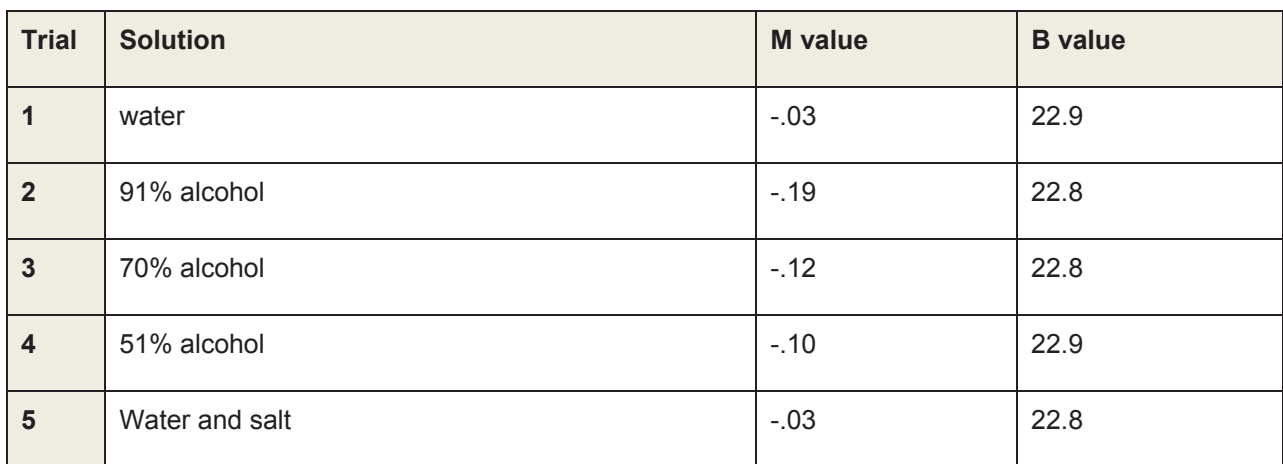

**\****The above answers are samples, Your students may get different answers depending on room conditions.*

## **Move onto pages 3.1 – 3.8.**

Q5 . Which of the following words best describes the combination of water and salt?

**Answer:** B. Homogenous Mixture

Q6. Based on your data, which of the following liquids has the fastest cooling rate?

**Answer:** C. 91% Alcohol

Q7. Based on your data, which of the following liquids has the slowest cooling rate?

### **Answer:** E. Water

Q8. Which of the following molecules is the most polar?

**Answer:** A. Water

Q9. Which of the following liquids has the highest specific heat?

### **Answer:** E. Water

Q10. In the equation *y*=*mx*+*b*, what does the *b* represent? Choose the best answer pertaining to this lab.

**Answer:** D. The initial temperature.

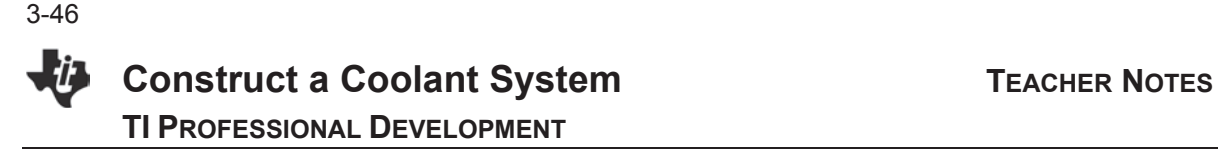

Q11. Your Claim: What liquid, or combination would work best to use as a coolant for the computer and why? Use your data to provide evidence!

**Answer:** Student answers will vary. Students could argue the 91% alcohol would be best to place into the coolant system since it has the fastest cooling rate and the highest m value. However, other students might argue that water would be best due to its lower cooling rate, and due to having a higher specific heat. Students might also discuss closed versus open systems along with the flammability of alcohol and the corrosive nature of salt.

# **TI-Nspire Navigator Opportunity**

Now would be a great time to share class data! Using class capture, have students go to which run in their data proves their claim. Have a discussion with your students why they think their claim is correct.

# **Wrap Up**

# **Move to page 3.9**

Have students complete the assignment on Page 3.9: On a separate sheet of paper, design your coolant system. How would it look? Where would your coolant go? Would it be an open or closed system?

Have students share out and discuss their data with the rest of the class. Using the Live Presenter function on the Teacher Software, have groups of students share their data along with their justification behind their claim. Students can display their answer/claim on Page 3.8, and then move back to Page 3.1 to showcase the data they used to support their claim.

# **Assessment**

Answers from the TI-Nspire document can be used as a formative assessment. You can also have students complete a presentation on large paper of their data as shown below (This can be done in addition to the student activity sheet):

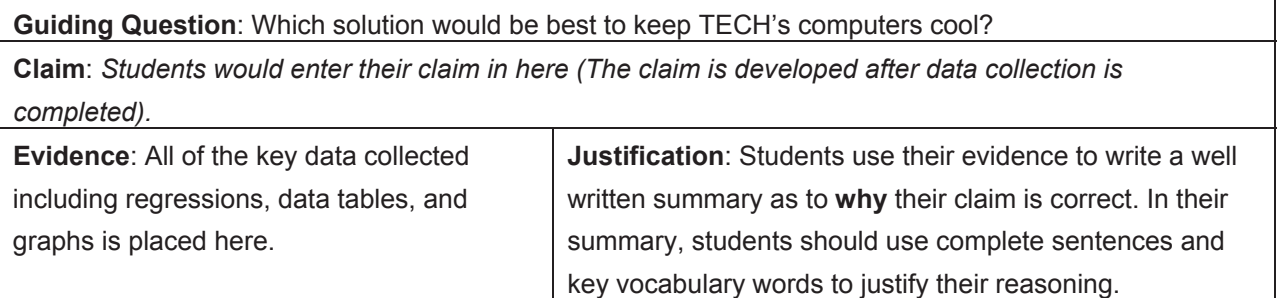

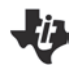

# **Inserting an Image into a TI-Nspire™ Document TI PROFESSIONAL DEVELOPMENT**

# Activity Overview

*In this activity, you will learn how to use the TI-Nspire™ CX Teacher Software to insert images into the Graphs and Geometry applications. You will also learn how to move, resize, compress, and stretch an image, as well as make it appear more transparent.* 

# **Materials**

• TI-Nspire™ CX or TI-Nspire™ CX CAS Teacher Software

## **Step 1:**

Open the Teacher Software. If the Welcome Screen appears when the software is opened, click  $\blacktriangleright$  to create a new document with a Graphs application as its first page. Otherwise, insert a Graphs application by selecting **Insert > Graphs**.

**Note:** Images can be inserted into Graphs, Geometry, Data & Statistics, Notes, and Question applications.

# **Step 2:**

Insert an image into the Graphs application by selecting **Insert > Image**.

- x A selection of images is preloaded in the **My Documents >TI-Nspire CX > Images** folder.
- **•** Select Ferris Wheel.png and click Open.

**Note:** Although the Teacher Software comes with a selection of preloaded images, all *jpg*, *jpeg*, *bmp*, and *png* images are supported. The optimal format is .jpeg  $560 \times 240$ . Larger images may take the document longer to load on the handheld. Images appear in grayscale for TI-Nspire™ handhelds with Touchpads and Clickpads.

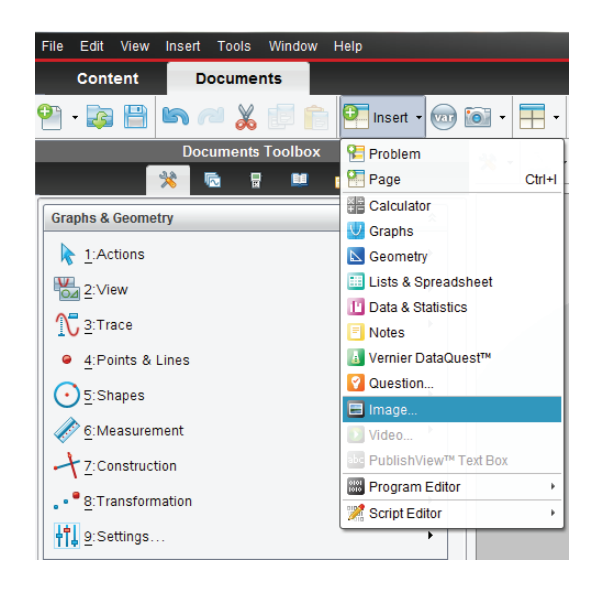

3-48

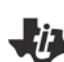

# **Step 3:**

Images can be moved, resized, and vertically or horizontally stretched or compressed. To select an image in the Graphs, Geometry, or Question application, *right-click* on the image and choose **Select > Image**. To select an image in the Notes application, click the image.

- To move the image, grab and move the image.
- To resize the image, grab and move a corner this action allows you to resize the image **and** maintain the aspect ratio.
- To vertically stretch or compress the image, grab and move the top or bottom edge.
- To horizontally stretch or compress the image, grab and move the left or right edge.

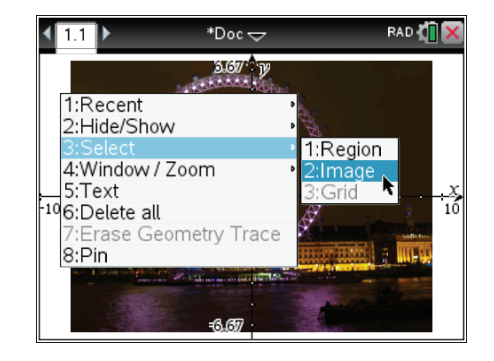

Note: To right-click an object on a handheld, press [ctrl] [menu]. To grab an object, press  $\lceil \frac{\epsilon}{\kappa} \rceil$ . To let go of an object, press  $\lceil \frac{\epsilon}{\kappa} \rceil$ .

# **Step 4:**

To make an image appear more transparent, insert the image in a Geometry application, and then change the page to a Graphs application.

- x Select **Insert > Geometry**.
- Then insert an image by selecting **Insert > Image**.
- x Again, choose **Ferris Wheel.png**
- To change the Geometry application to a Graphs application, select **Menu > View > Graphing**.

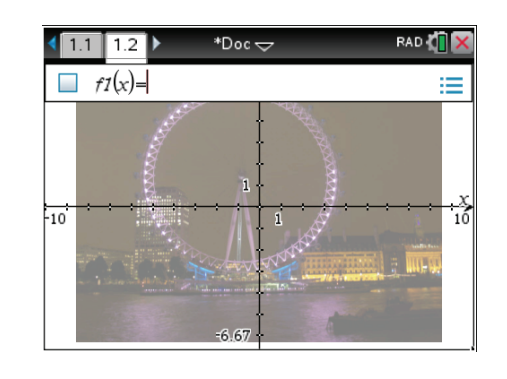

**Create Your Own Assessment TI PROFESSIONAL DEVELOPMENT**

# **Activity Overview**

*In this activity, you will create an assessment document using the Question application of the TI-Nspire™ CX Navigator™ Teacher Software based on your own subject matter. You should try to incorporate as many of the question types as possible. Some hints will be provided for various question types. When you are finished, you might be asked to share your document with the rest of the group.*

# **Creating a Title Screen with an Image**

- 1. Open a new TI-Nspire™ document, and insert a Notes page.
- 2. Click on the Page Layout icon **business of the contract of the** and choose the second layout.
- 3. Click on the right side of the screen, and add another Notes page.
- 4. Now, to finish off the title page, click on the left side, and type in a title for your assessment.
- 5. Click on the right side and then click **Insert > Image**.
	- A sample page is shown to the right but you should create a title screen that relates to the subject matter that you teach.

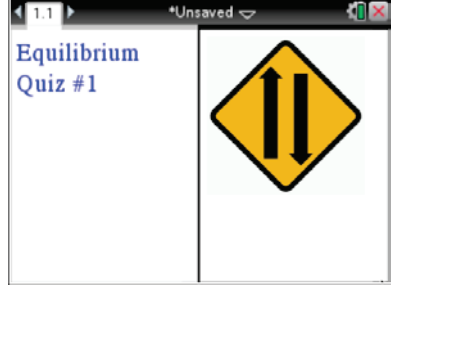

# **Creating Questions**

- 1. Add a question page by clicking **Insert > Question**. Choose the type of question that you would like to create for your students. When choosing a question type, consider:
	- x *What type of assessment document is this?*
	- Are you trying to uncover student misconceptions at the beginning of a unit?
	- x *Is this a summative assessment at the end of a unit?*
	- **•** Is this an assessment that focuses on a single topic or a broad range of topics?
- 2. Try to choose as many of the question types as possible.
- 3. Continue this approach until you are finished with your assessment.
	- Be ready to share your work with others and explain the rationale for the types of questions in your document.

# **Hints about Various Question Types**

## **Multiple Choice**

There are two main types of multiple choice questions – single response and multiple response.

Multiple response questions pose more of a challenge to students but the results are more interesting and more revealing about student understanding. Even though the button shape changes from a circle (single response) to a square (multiple response), it is still best to flag this type of question for students. Consider adding a statement like "Check all answers that apply" to your question text.

## **Open Response - Explanation**

Open Response (Explanation) questions are great for getting an understanding of what students are really thinking since you're giving them a blank canvas to "paint" their thoughts about a scientific concept.

However, be aware that the students will need to type their responses using small buttons and a non-QWERTY keyboard. Try to narrow the focus of your question so that students need not write a lengthy essay to answer your question.

With this type of question, you will be able to mark more than one response as correct during the Review session by rightclicking on the answers.

# **Open Response -Text Match**

Open Response (Text Match) questions can be used in a variety of ways.

- First, consider using this question type to determine your students' ability to recall important *vocabulary*.
- x Text Match questions are also good for *quantitative problem solving*.

For example, if you asked students to find the mass of 32 mL of aluminum foil given a density of 2.70 g/mL, you could mark 86 g as the correct answer. You then have the option of marking multiple versions of that answer as correct.

If you want to emphasize the importance of units and/or significant figures in an answer, then only 86 g (or possibly 86g) would be considered as correct.

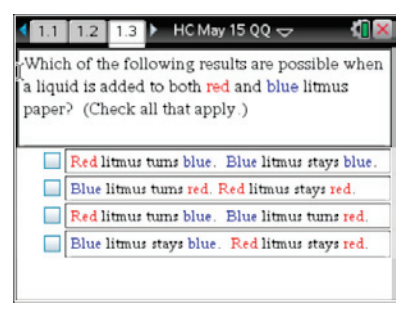

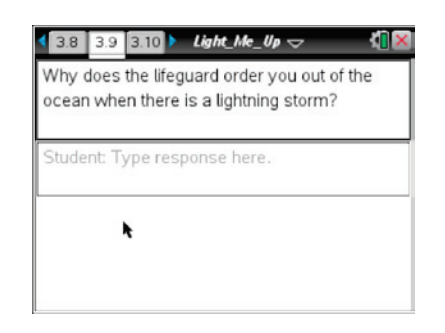

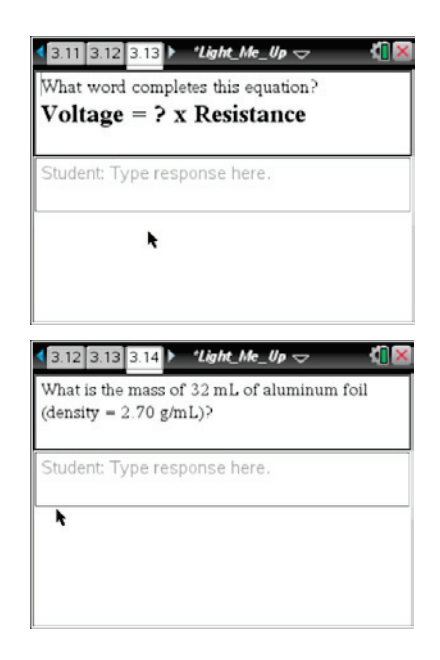

## **Expression - Numeric**

The Expression question type can be used in a similar manner as the Text Match question to determine if students can find the numerical value of an answer in a quantitative problem. The advantage to this question type is that you have the ability to set a tolerance range of numerical values that are acceptable.

For example, if you are just trying to find out whether or not students know that they need to multiply volume by density for the problem at the right, you might set the correct answer as 86.4 but input a tolerance of +/- 0.5.

**Note**: For this question type, be sure to select Number as the Response Type.

### **Image Label**

This question type is a version of Text Match but gives you the option to include an image and move the answers to different locations on the screen.

Once you have chosen this question type, insert an image, and move the answer boxes to the appropriate positions on the screen.

**Note:** To move an answer box, hover over it with the cursor until it turns into the white arrow as shown to the right. The white arrow might also change into the cursor that looks like a plus sign with four arrows.

### **Image Point on**

This question type is a version of Multiple Choice but gives you the option to include an image and move the answers to different locations on the screen.

Once you have chosen this question type, insert an image and then move the answer box to the appropriate positions on the screen.

**Note:** To move an answer box, hover over it with the cursor as shown to the right.

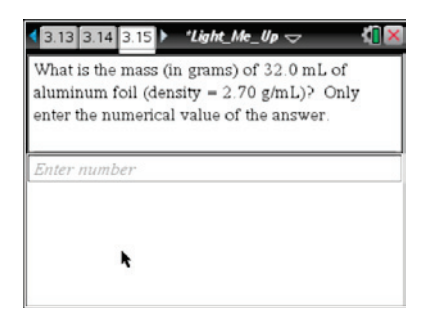

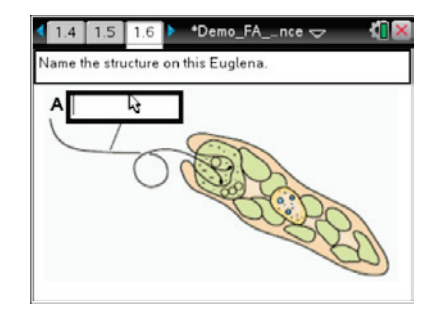

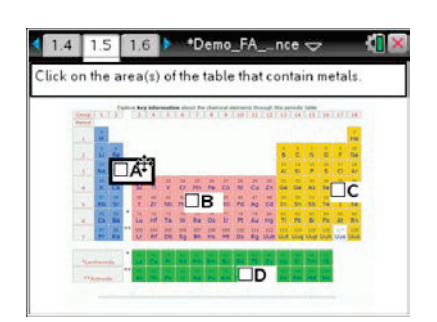

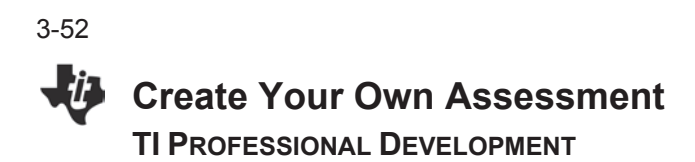

### **Chemistry**

This question type makes it easy for students to input subscripts and superscripts and element symbols with the correct case in chemical formulas with little effort. Here are a few hints for students to be successful with this question type:

- Most chemical formulas can be typed "as is." However, students might need to use the shift button to capitalize some element symbols. For example, cobalt is Co yet carbon monoxide is CO. Simply typing the letters **c** and **o** will result in the formula for cobalt. To type the formula for carbon monoxide, type C  $\boxed{\text{}\hat{\mathbf{y}}\text{shift}}$   $\boxed{\text{O}}$ .
- x Superscripts are needed for ion formulas. Using the **^** button will allow the input of superscripts. For example, the symbol for the sulfate ion, SO<sub>4</sub><sup>2</sup>, can be entered by pressing  $\boxed{\mathsf{S}}$   $\boxed{\omega^{\text{shift}}}$   $\boxed{\mathsf{O}}$   $\boxed{\mathsf{4}}$   $\boxed{\sim}$   $\boxed{\mathsf{2}}$   $\boxed{\sim}$ .
- x The arrow indicating chemical change in a reaction can be entered by pressing the **=** button.
- If you are using this question type to see if students are able to write a balanced equation for a chemical reaction you will need to enter all possible answers. For example, to write the balanced equation for the reaction of hydrogen gas with oxygen gas to produce water, you would need to enter both  $2H_2$ +O<sub>2</sub> $\rightarrow$ 2H<sub>2</sub>O and O<sub>2</sub>+2H<sub>2</sub> $\rightarrow$ 2H<sub>2</sub>O as answers.
- A Chem Box is a special text box that allows chemical formulas and equations to be easily entered into a Notes or Question application. A Chem Box uses a simple set of rules to adjust the formatting of subscripts and superscripts more easily.
- x To insert a Chem Box, select **Document Tools > Insert > Chem Box**. Alternatively, a Chem Box can be inserted using CONTROL+E (Windows) or COMMAND+E (Macintosh).

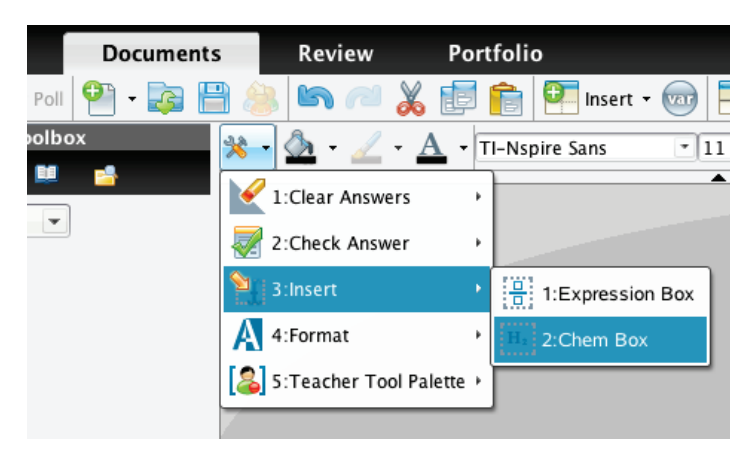

# **Your Turn – Create Your Own Assessment**

Again, the purpose of this lesson is to give you some time to create an assessment that you might use in your classroom. Your instructor is here as a coach to help when you get stuck. Try to create a formative assessment, using as many of the question types as possible, that you could use with your students in your subject matter. Remember that you might be asked to share your work with others when you are finished. Have fun!!!